# **ESPAÑOL**

# KORG KRONOS TOSX KROI MUSIC WORKSTATION

# **Guía de inicio rápido**

# **Contenido**

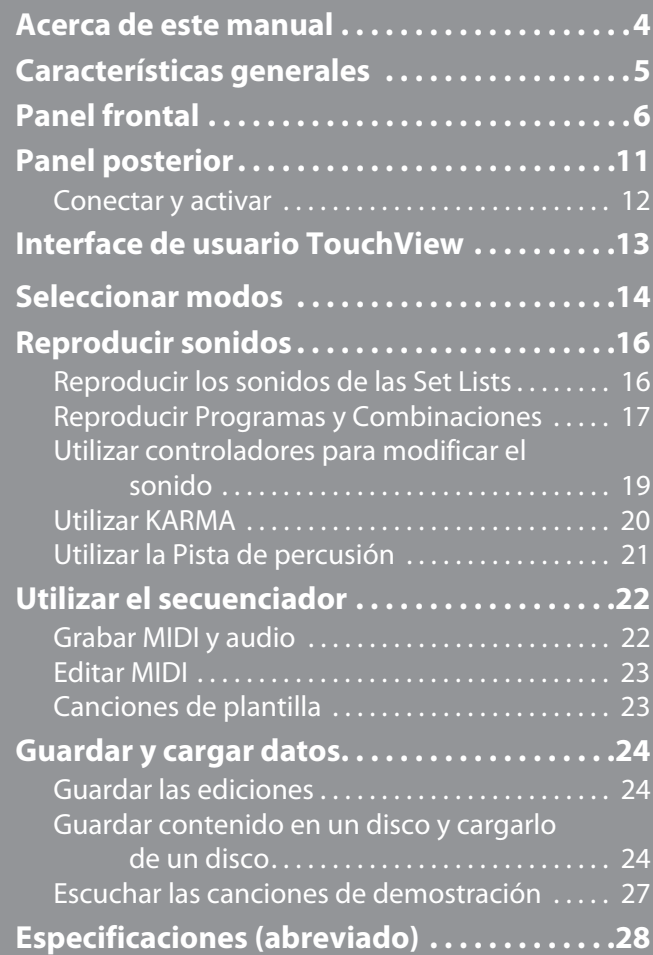

# **INSTRUCCIONES DE SEGURIDAD IMPORTANTES**

- •Lea estas instrucciones.
- •Guarde estas instrucciones.
- •Tenga en cuenta todas las advertencias.
- •Siga todas las instrucciones.
- •No use este equipo cerca del agua.
- •Los equipos conectados a la red no deben exponerse a gotas ni a salpicaduras. No coloque objetos que contengan líquidos, como floreros o vasos, encima del equipo.
- •Límpielo únicamente con un paño seco.
- •No bloquee los orificios de ventilación. Instálelo siguiendo las instrucciones del fabricante.
- •No lo instale cerca de radiadores, aparatos de calefacción, estufas ni ningún tipo de aparato (incluyendo amplificadores) que genere calor.
- •ATENCIÓN—Este aparato debe conectarse a una toma de corriente con una conexión a tierra protectora.
- •Tenga en cuenta los fines de seguridad de los conectores con derivación a masa y / o polarizados. Los conectores polarizados tienen dos contactos, uno de mayor tamaño que el otro. Un conector con derivación a masa tiene dos contactos con un tercero para derivar a masa. El contacto ancho o el tercer contacto se instalan con fines de seguridad. Si el conector del equipo no encaja en la toma de corriente disponible, acuda a un técnico electricista cualificado para que le substituya la toma obsoleta. (para EE.UU. y Canadá)
- •Procure no pisar ni aplastar el cable de alimentación, especialmente en los conectores, los receptáculos y en el punto donde salen del equipo.
- •Use sólo los accesorios/conexiones especificados por el fabricante.
- •Desconecte este equipo si hay tormenta o cuando no vaya a ser utilizado por largos períodos de tiempo.
- •El equipo no queda totalmente aislado de la red eléctrica si se desactiva con el conmutador de alimentación.
- •Procure que el conector de alimentación sea fácilmente accesible. No instale este equipo en un lugar alejado de tomas de corriente y/o regletas.
- •Deje que el mantenimiento lo lleve a cabo personal cualificado. Es necesario reparar el equipo cuando ha sufrido algún daño, como por ejemplo si el cable de alimentación o el conector han sufrido daños, si se ha derramado algún líquido o ha caído algún objeto en el interior del equipo, si éste ha sido expuesto a la lluvia o la humedad, si no funciona normalmente o si se ha caído al suelo.
- •No instale este equipo en un espacio cerrado, como una caja móvil u otro espacio similar.
- •Una presión de sonido excesiva de los auriculares puede provocar una pérdida de audición.
- •Úselo sólo con la mesilla con ruedas, el soporte, el trípode, la abrazadera o la mesa indicados por el fabricante, o que se venden junto con el equipo. Si utiliza una mesilla con ruedas, tenga cuidado al desplazar el conjunto de la mesilla y el equipo, ya que si se cae podría provocar lesiones.

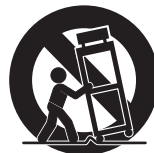

# WARNING:<br>TO REDUCE THE RISK OF FIRE OR ELECTRIC SHOCK DO NOT<br>EXPOSE THIS PRODUCT TO RAIN OR MOISTURE.

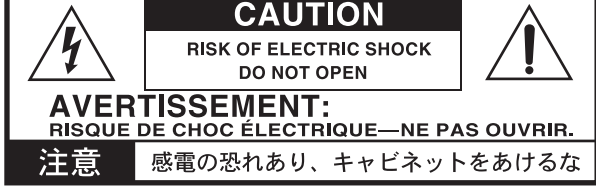

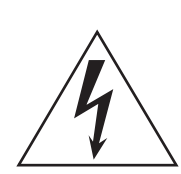

El símbolo de un relámpago con punta de flecha, dentro de un triángulo equilátero, tiene la función de avisar al usuario de la presencia de un "voltaje peligroso" no aislado dentro del mueble del producto, que puede ser de magnitud suficiente para suponer un riesgo de descarga eléctrica para las personas.

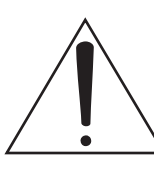

El signo de exclamación dentro de un triángulo equilátero tiene la función de avisar al usuario de la presencia de instrucciones importantes de funcionamiento y mantenimiento (servicio técnico) en la documentación que se adjunta con el producto.

#### **Nota respecto a residuos y deshechos (solo UE)**

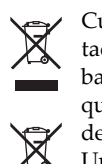

Cuando aparezca el símbolo del cubo de basura tachado sobre un producto, su manual de usuario, la batería, o el embalaje de cualquiera de éstos, significa que cuando quiere tire dichos artículos a la basura, ha de hacerlo en acuerdo con la normativa vigente de la Unión Europea. No debe verter dichos artículos junto

con la basura de casa. Verter este producto de manera adecuada ayudará a evitar daños a su salud pública y posibles daños al medioambiente. Cada país tiene una normativa específica acerca de cómo verter productos potencialmente tóxicos, por tanto le rogamos que se ponga en contacto con su oficina o ministerio de medioambiente para más detalles. Si la batería contiene metales pesados por encima del límite permitido, habrá un símbolo de un material químico, debajo del símbolo del cubo de basura tachado.

# **Manejo del disco duro interno**

- Si este dispositivo se traslada a un lugar donde la temperatura es totalmente diferente, pueden condensarse gotas de agua en la unidad de disco interna. Si utiliza el dispositivo en este estado podría no funcionar correctamente, por lo que debería esperar unas cuantas horas antes de utilizarlo.
- No active y desactive el equipo de manera repetida. Podría dañar el KRONOS.
- Este dispositivo empieza a acceder a la unidad de disco interna inmediatamente después de activarse.
- Nunca desactive el equipo mientras éste accede a la unidad de disco interna. Si lo hiciera podrían perderse algunos de los datos del disco, y el KRONOS podría no iniciarse de la manera normal cuando desee volver a utilizarlo.

# **Respecto a la pantalla LCD**

La pantalla LCD del KRONOS es un dispositivo de precisión y se ha prestado especial atención a la calidad del producto. Aunque puede apreciar algunos de los problemas que se indican a continuación, tenga en cuenta que éstos se deben a las características de las pantallas LCD, por lo que no se trata de un funcionamiento incorrecto.

- Algunos píxeles de la pantalla siempre están oscuros (no iluminados) o brillantes (iluminados).
- Según el contenido visualizado, el brillo de la pantalla puede tener un aspecto irregular.
- Según el contenido visualizado, pueden aparecer bandas sombreadas horizontales.
- Según el contenido visualizado, pueden aparecer parpadeos o patrones moiré.

# **Gestión de datos**

Si utiliza el equipo de forma incorrecta o se produce un funcionamiento anómalo, el contenido de la memoria se podría perder, por lo que se recomienda guardar los datos importantes en un CD o soporte similar. Tenga en cuenta que Korg no acepta ningún tipo de responsabilidad por cualquier daño que pueda producirse por la pérdida de datos.

Igualmente, cuando grabe digitalmente material de audio con copyright desde un DAT o CD etc., debe disponer del permiso correspondiente para utilizarlo. Tenga en cuenta que Korg no aceptará ninguna responsabilidad por cualquier infracción del copyright que pueda producirse con el uso de este producto.

# **AVISO DE COPYRIGHT**

Este dispositivo profesional sólo puede utilizarse con las obras de las que usted mismo posee el copyright, con las que dispone del permiso del titular del copyright para interpretar, grabar, emitir, vender y duplicar públicamente, o las relacionadas con las actividades que constituyen un "uso justo" según la ley de derechos de autor. Si usted no es el titular del copyright, o no ha recibido el permiso del titular del copyright o no ha realizado un uso justo de las obras, puede incurrir en una violación de la ley de derechos de autor, ser responsable de daños y recibir posibles sanciones. Si tiene dudas acerca de sus derechos respecto a alguna obra, consulte con un abogado especializado en derechos de autor. **KORG NO ASUME NINGUNA RESPONSABILIDAD POR CUALQUIER INFRACCIÓN COMETIDA MEDIANTE EL USO DE PRODUCTOS KORG.**

- $KARMA^®$  (Kay Algorithmic Realtime Music Architecture) Technology es una licencia de Stephen Kay protegida por U.S Patents 5,486,647, 5,521,327, 6,084,171, 6,087,578, 6,103,964, 6,121,532, 6,121,533, 6,326,538, 6,639,141, 7,169,997 y 7,342,166.
- $KARMA<sup>®</sup>$ y el logotipo de KARMA son marcas comerciales registradas y Kay Algorithmic Realtime Music Architecture, Generated Effect (GE), Melodic Repeat, Direct Index, Manual Advance, SmartScan, Freeze Randomize, Random Capture, Random FF/REW y Scene Matrix son marcas comerciales de Stephen Kay, Karma‐Lab LLC. Este manual es copyright ©1994~ 2010 de Korg Inc. y Stephen Kay. Todos los derechos reservados.
- Las capturas de pantalla del software KARMA que aparecen en esta guía son ©1994~2010 de Stephen Kay, Karma Lab LLC. Usadas con permiso. Todos los derechos reservados.
- KARMA Technology puede visitarse en Internet: www.karmalab.com.
- Este producto fue desarrollado bajo licencia de las patentes de generador de tono con modelado físico (http://www.sondius‐ xg.com), titularidad de Stanford University USA y Yamaha Corporation.
- Linux es una marca comercial o una marca comercial registrada de Linus Torvalds en los Estados Unidos y otros países.
- Los nombres de empresas, nombres de productos y nombres de formatos, etc., son marcas comerciales o marcas comerciales registradas de sus respectivos titulares.

Gracias por adquirir el Korg KRONOS/KRONOS X. Para ayudarle a sacar el máximo partido de su nuevo ins‐ trumento, lea detenidamente este manual.

# <span id="page-3-0"></span>**Acerca de este manual**

#### **Guía de inicio rápido**

Los manuales se refieren tanto al KRONOS como al KRONOS X, que en general se denominan "el KRONOS".

#### **Voice Name List (VNL)**

La **Voice Name List** lista todos los sonidos y configura‐ ciones del KRONOS cuando sale de fábrica, inclu‐ yendo Programas, Combinaciones, Multimuestras, Muestras de percusión, Grupos de percusión, KARMA GEs, Secuencias de onda, Patrones de pistas de percu‐ sión, Canciones de plantilla y Efectos predefinidos.

#### <span id="page-3-1"></span>**Sistema de ayuda incorporado\***

El botón HELP le permite acceder a los manuales de usuario sensibles al contexto, desde el panel frontal. Para más información acerca de cualquier botón, mando, deslizador o controlador a tiempo real del panel frontal, mantenga pulsado el botón HELP y luego pulse el botón o mueva el controlador en cues‐ tión.

Para más información acerca de la página LCD actual, pulse y suelte el botón HELP.

Mientras la página de ayuda aparece en la pantalla, puede tocar cualquier enlace en pantalla (resaltado en azul) para obtener más información. Puede despla‐ zarse a través del texto con las barras de desplaza‐ miento que aparecen en pantalla, pulsando los botones Inc y Dec o girando el dial Value.

Al principio de la página "Help" aparecen enlaces "breadcrumb", que muestran la jerarquía de las páginas situadas encima de la actual. Toque cualquiera de estos enlaces para pasar a la página correspondiente.

Los botones de avance y retroceso funcionan como los botones de un navegador web estándar. Si cambia de página a través de los enlaces, entonces puede utilizar los botones de avance y retroceso para desplazarse a través de las páginas que ya ha visitado.

La página "Contents" le permite acceder a cualquier parte del sistema de ayuda. El índice incluye una lista de enlaces para acceder a los artículos importantes. Para cerrar la pantalla de ayuda, sólo tiene que pulsar de nuevo el botón HELP o pulsar el botón en pantalla [**Done**].

\*La ayuda sólo está disponible en inglés.

#### **Convenciones de este manual**

#### **Referencias al KRONOS y KRONOS X**

El KRONOS y el KRONOS X en general se denominan "el KRONOS". Las ilustraciones del panel frontal y del panel posterior del manual muestran el modelo de 61 teclas KRONOS X, pero son igualmente aplicables a los otros modelos.

# **Símbolos , , Nota, Consejos**

Estos símbolos indican respectivamente una precau‐ ción, una explicación relacionada con MIDI, una nota adicional o un consejo.

#### **Ejemplos de visualización en pantalla**

Los valores de los parámetros mostrados en las panta‐ llas de ejemplo de este manual se incluyen a modo explicativo, y pueden no coincidir con los valores que aparecen en la pantalla LCD del instrumento.

#### **Explicaciones relacionadas con MIDI**

"CC" es la abreviatura para Número de Cambio de Control.

En las explicaciones de los mensajes MIDI, los números entre corchetes [ ] siempre indican números hexadecimales.

# <span id="page-4-0"></span>**Características generales**

#### **Nueve motores de síntesis de calidad mundial**

El KRONOS incorpora nueve motores de síntesis dife‐ rentes:

- Tres motores específicos para los instrumentos de teclado tradicionales más importantes: el piano acústico SGX‐1 premium, el piano eléctrico EP‐1 MDS y el órgano tonewheel CX‐3.
- Tres sintetizadores analógicos virtuales diferentes, todos ellos fácilmente programables y con su pro‐ pio carácter sónico distintivo: el AL‐1, MS‐20EX y PolysixEX.
- El HD‐1 es un sintetizador de muestreo y secuen‐ ciador de ondas con muchas funciones.
- El STR‐1 sintetizador de modelado físico, para crear los timbres tradicionales y nuevos sonidos únicos.
- El MOD‐7 VPM combina la modulación de fase variable, deformación de onda (waveshaping) y un potente procesador PCM.

Cada uno de ellos podría ser un producto indepen‐ diente, pero el KRONOS los junta en un solo instru‐ mento musical integrado. No existen tarjetas separadas que gestionar, ni barreras polifónicas entre ellas, ni problemas de "capacidad de la CPU" de los que pre‐ ocuparse.

Todos los motores de síntesis comparten un mismo objetivo: una calidad de sonido superior. Oirás fácil‐ mente los beneficios sónicos de los osciladores de reproducción de la muestras de bajo‐aliasing, Korg HD‐1, los osciladores analógicos patentados de bajo‐ aliasing, los filtros resonantes con amplitud de banda total y las envolventes y LFOs extraordinariamente rápidas y suaves.

## **Optimizado para las interpretaciones en directo**

La tecnología "Smooth Sound Transition" (SST) pro‐ porcionan efectos y voces superpuestas cuando cambia sonidos, sin necesitar un modo especial.

Las Set List proporcionan una fácil selección en panta‐ lla de Programas, Combinaciones y Canciones en una sola pantalla. Las Set List también facilitan el arreglo de sonidos y permiten guardar las letras y notas e incluyen un ecualizador gráfico específico en las sali‐ das principales para ajustar la acústica en directo.

#### **Efectos**

El KRONOS incluye 185 distintos tipos de efectos, desde choruses y delays a modelos de amplificación, un vocoder y muchos más. No se trata únicamente de efectos sencillos; existen hasta 72 parámetros por efecto y varias modulaciones a tiempo real. Los efectos prede‐ finidos le permiten almacenar fácilmente y recuperar todos los ajustes para un efecto individual.

Puede utilizar hasta 16 de estos efectos simultánea‐ mente, con 12 efectos de inserción, 2 efectos maestros (para envíos de reverberación, por ejemplo) y 2 efectos totales (para el procesamiento del bus estéreo). Tam‐ bién incluye 32 ecualizadores de tres bandas específi‐ cos (uno para cada MIDI y pista de audio).

Por último, la mayoría de los motores de síntesis dispo‐ nen de procesamiento de señales especializado. Los modelos CX‐3, PolysixEX y EP‐1 incluyen efectos espe‐ cíficos y permiten procesar audio en directo a través de AL‐1, MS‐20EX, STR‐1 y MOD‐7.

## **KARMA**

KARMA (Kay Algorithmic Music Architecture) es un generador de datos MIDI interactivo y flexible. Es mucho más que un simple arpegiador; combina dife‐ rentes algoritmos en un potente sistema de generación de música, que colabora con usted mientras está tocando.

Esto incluye ritmos de percusión e instrumento, efectos de compuerta/corte, complejos gestos de controlador, generación de frase musical, arpeggiado y mucho más. Los deslizadores y los conmutadores le permiten vol‐ ver a configurar y modular los algoritmos en tiempo real.

#### **Muestreo**

El muestreo estéreo captura audio de cualquier entrada analógica o digital, así como de CDs de audio (a través de una unidad de USB CDR/RW). También puede muestrear efectos, remuestrear la salida del KRONOS o importar sonidos en los formatos Akai, SoundFont 2.0, WAV y AIFF.

## **Secuenciador de audio y MIDI**

Las 16 pistas MIDI y las 16 pistas de audio (24 bits, 48kHz) le permiten grabar directamente en el KRO‐ NOS siempre que aparezca la inspiración. Puede importar y exportar archivos SMF y WAVE cuando trabaje con otras plataformas.

La función "Drum Track" proporciona grooves de per‐ cusión integrados, gracias a los sonidos de percusión de alta calidad del KRONOS.

## **Interface de ordenador y almacenamiento USB**

El audio USB 2.0 y E/S de MIDI proporcionan un único cable de conexión para las DAWs y el software editor del KRONOS le permite editar sonidos directamente desde su ordenador. Puede descargar el software más reciente y los drivers de http://www.korg.com/kronos. Los dos conectores USB 2.0 de tipo A están integrados, facilitando la ampliación de su almacenamiento a tra‐ vés de discos duros externos, discos extraíbles, flash media, etc.

#### **Interface musical excepcional**

Con una pantalla LCD TouchView en color, el KRO‐ NOS incluye una gran variedad de controladores físi‐ cos asignables—deslizadores, mandos, joysticks, cintas y conmutadores—todos ellos diseñados para propor‐ cionar un control sumamente musical al alcance de su mano y sin ningún esfuerzo. El sistema de ayuda online sensible al contexto hace que los manuales estén disponibles en la pantalla del instrumento.

Los modelos de KRONOS de 73 y 88 teclas incluyen el teclado RH3 (Real Weighted Hammer Action 3), que reproduce el tacto de un piano de cola acústico y dife‐ rencia entre las teclas de graves y agudos, respon‐ diendo así a todos los matices de su interpretación.

# <span id="page-5-0"></span>**Panel frontal**

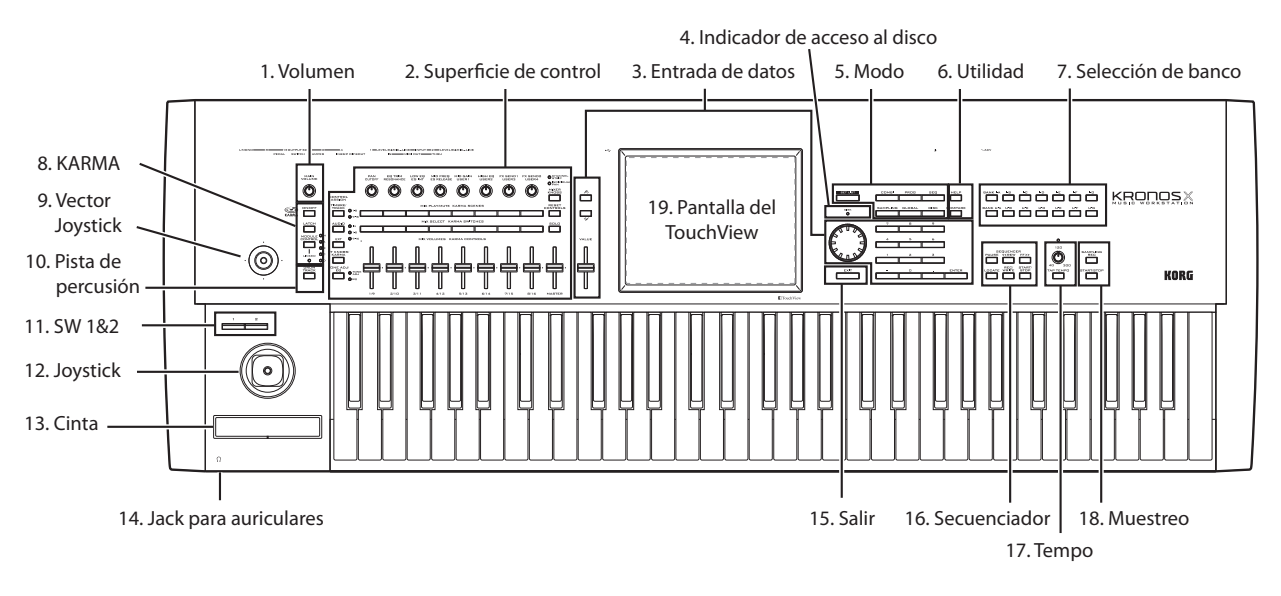

# **1. Mando de VOLUME (PRINCIPAL/AURI-CULAR)**

Ajusta el volumen de las salidas de audio principales L/R, así como el volumen del jack para auriculares. No afecta ninguna de las otras salidas, incluyendo la S/ P DIF, las salidas individuales 1~4 o la salida USB.

# **2. Superficie de control**

La superficie de control es el conjunto de 9 deslizado‐ res, 8 mandos y 16 conmutadores situados a la izquierda de la pantalla LCD. Parece un mezclador, pero también puede realizar una variedad de cosas como editar sonidos, controlar la función KARMA y enviar mensajes MIDI a dispositivos externos. Puede cambiar las distintas funciones con toda libertad sin perder las ediciones. Los nombres y valores de los con‐ troles aparecen en la página "Control Surface".

## **Botones CONTROL ASSIGN**

Tal y como se explica más adelante, puede utilizar los botones CONTROL ASSIGN del panel frontal para cambiar las distintas funciones de la superficie de con‐ trol.

## **TIMBRE/TRACK**

El **TIMBRE/TRACK** le permite utilizar la superficie de control para ajustar el volumen, la panoramización, el ecualizador y los niveles de envió para el OSC 1/2 o EX*i* 1/2 en el modo Program (además de los controles similares para la pista de percusión, exceptuando la panoramización), las multimuestras actuales en el modo Sampling y cada uno de los 16 timbres o pistas en los modos Combination y Sequencer.

Los LEDs de la parte derecha del conmutador muestran si está editando los timbres (o pistas) 1~8 o los 9~ 16; pulse el botón **TIMBRE/TRACK** para cambiarlos.

## **AUDIO**

El **AUDIO** le permite utilizar la superficie de control para ajustar el volumen, el estado play/silenciado, los solos, la panoramización y los niveles de envío de las entradas S/P DIF y USB analógicas. En el modo Sequencer, puede escoger si quiere controlar las pistas de audio 1~8 (HDR 1~8) o las 9~16 (HDR 9~16).

## **EXT**

El **EXT** (externo) le permite utilizar la superficie de control para transmitir mensajes MIDI a dispositivos MIDI externos.

#### **RT KNOBS/KARMA**

Con el **RT KNOBS/KARMA** puede modular los soni‐ dos y efectos con los mandos y controlar el KARMA con los deslizadores y los conmutadores.

## **TONE ADJ/EQ**

**TONE ADJ** (El Tone Adjust) le proporciona un acceso rápido a la edición de sonido, a través de los deslizado‐ res, los mandos y los conmutadores. En los modos Combination y Sequencer, también puede editar Pro‐ gramas en el contexto de la Combinación o la Canción, sin cambiar los datos de Programa originales. El **EQ** está disponible sólo en las Set Lists. Se trata de un ecualizador gráfico de nueve bandas aplicado al sonido después del TFX2, que adapta el sonido de las salidas estéreo (incluyendo las salidas analógicas L/R, S/P DIF y USB).

## **Botón MIXER KNOBS**

Esto sólo se aplica cuando el "**CONTROL ASSIGN**" se ajusta al "**TIMBRE/TRACK**" o al "**AUDIO**". Selec‐ ciona los mandos según si ha de controlar la panorami‐ zación de todos los canales o la panoramización, el ecualizador y los envíos del canal seleccionado.

## **Botón RESET CONTROLS**

Esta función le permite reajustar el Vector Joystick a la posición central o reajustar cualquiera de los desliza‐ dores de la superficie de control, los mandos o los con‐ mutadores a su valor guardado.

Para reajustar un único control, mantenga pulsados los RESET CONTROLS y luego mueva un deslizador o mando de la superficie de control, pulse uno de los botones de control de superficie o mueva el Vector Joystick.

Para reajustar toda la superficie de control de forma simultánea, mantenga pulsado RESET CONTROLS y luego toque el botón CONTROL ASSIGN cuyo LED esté iluminado ([TIMBRE/TRACK] – [TONE ADJ/EQ]). También puede reajustar todos los deslizadores y con‐ mutadores del módulo KARMA si mantiene pulsado RESET CONTROLS y a continuación pulsa el botón KARMA MODULE CONTROL. Del mismo modo, para reajustar una única escena KARMA, mantenga pulsado RESET CONTROLS y pulse cualquier botón SCENE.

Finalmente, puede eliminar todos los solos mante‐ niendo pulsado RESET CONTROLS y luego pulsando el botón SOLO.

#### **Botón SOLO**

Esto sólo se aplica cuando el "**CONTROL ASSIGN**" se ajusta al "**TIMBRE/TRACK**" o al "**AUDIO**". Cambia los botones **SELECT** (la línea inferior de 8) para selec‐ cionar el oscilador, el timbre, la pista o la entrada de audio (cuando el **SOLO** está desactivado) actuales o la activación "solo" del canal (cuando el **SOLO** está acti‐ vado).

## **3. Controladores de VALUE**

Si ha seleccionado un parámetro en la pantalla TouchView, puede editarlo a través de cualquier de los controles de entrada de información del panel frontal: el deslizador de valor VALUE, los botones Inc  $\bigwedge$  y Dec  $\vee$ , el dial de valor VALUE y el teclado numérico.

#### **El deslizador de VALUE**

Utilícelo para editar el valor del parámetro seleccionado. Este control es útil para hacer grandes cambios del valor, como mover rápi‐ damente el ajuste mínimo o máximo.

En tres casos especiales, el deslizador de valor envía MIDI CC18 y puede utilizarse como una fuente de modulación y no para la entrada de información:

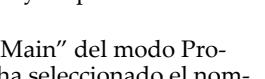

- En la página "P0‐Main" del modo Pro‐ gram, cuando se ha seleccionado el nom‐ bre del Programa principal, o
- En la página "P0– Prog Select/Mixer" del modo Combination, cuando se ha seleccionado el nombre de la combinación.
- En la página "Set List P0‐Play".

## Los botones Inc  $\wedge$  y Dec  $\vee$

Estos suelen aumentar o disminuir el valor del pará‐ metro en incrementos individuales. Son útiles para ajustar los parámetros correctamente.

## **Dial VALUE**

Utilice este dial para editar el valor del parámetro seleccionado. Este control es útil para recorrer una lista muy larga de selecciones.

## **Los botones 0~9, –, . y ENTER**

Estos botones son útiles cuando sabe el valor exacto que quiere entrar. Utilice los botones  $0\neg 9$ , – y los botones decimales (.) para entrar el valor y luego pulse el botón ENTER para confirmar la entrada.

El botón – invierte el signo (+/–) del valor del paráme‐ tro; el botón decimal (.) inserta un decimal, para entrar valores fraccionados.

El botón ENTER también se utiliza para un número de combinaciones de comandos, descritos en esta guía. Por ejemplo, si un parámetro especifica un número de nota o una velocidad, puede utilizar ENTER para edi‐ tar el valor directamente desde el teclado:

- **1. Seleccione un número de nota o un parámetro de velocidad.**
- **2. Mantenga pulsada la tecla ENTER.**
- **3. Mientras pulsa ENTER, toque una nota del teclado.**

## **4. Indicador de acceso DISK**

Este LED se ilumina cuando la unidad interna está guardando o leyendo información.

Nunca desactive la alimentación mientras el LED esté iluminado. Esto podría provocar que se per‐ diera una parte o la totalidad de los datos del disco duro, o podría provocar un funcionamiento incorrecto, como por ejemplo daños en el disco duro.

## **5. Botones MODE**

El KRONOS está organizado en siete modos diferentes, cada uno de ellos optimizado para una finalidad dis‐ tinta. Set List, Program, Combination, Sequencer, Sam‐ pling, Global y Disk. Cada modo dispone de su corres‐ pondiente botón en el panel frontal, con un LED que indica cuál está seleccionado. Para más información, consulte la sección ["Seleccionar](#page-13-0) modos" en la [página 14](#page-13-0).

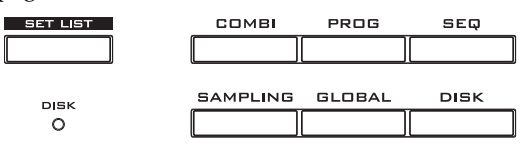

## **6. Botones UTILITY**

#### **Botón HELP**

El botón HELP le permite acceder a los manuales de usuario sensibles al contexto, desde el panel frontal. Para más información, consulte la sección ["Sistema](#page-3-1) de ayuda [incorporado\\*"](#page-3-1) en la página 4.

#### **Botón COMPARE**

Utilice este botón para comparar el sonido del Pro‐ grama o Combinación que está editando actualmente con la versión del sonido guardada y sin editar. Tam‐ bién puede utilizar este botón para realizar compara‐ ciones "antes y después" cuando esté grabando o edi‐ tando en el modo Sequencer.

## **7. Botones BANK SELECT**

Utilice estos botones para cambiar los bancos cuando seleccione Programas o Combinaciones. Los LEDs de los botones se iluminan para mostrar el banco actual. Hay catorce botones de banco, divididos en dos grupos: Los internos (I‐A…G) y los de usuario (U‐A…G).

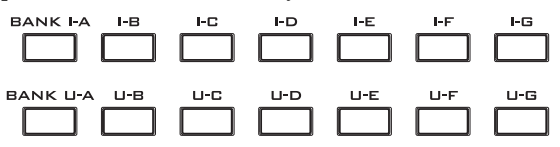

En el modo Program, estos botones seleccionan el banco de Programa. Sólo están activados en las páginas "Play". Para más detalles acerca del contenido de los bancos de Programa, consulte ["Contenido](#page-17-0) del banco de [programa"](#page-17-0) en la página 18.

Para seleccionar los bancos de programas USER–AA…GG, mantenga pulsados los botones I y U BANK al mismo tiempo. Por ejemplo, para seleccionar el banco USER–CC, mantenga pulsado el botón I–C y pulse el botón U–C.

En el modo Combination, estos botones tienen dos fun‐ ciones:

- Cuando selecciona combinaciones, seleccionan el banco de combinación.
- Cuando asigna un Programa a un timbre dentro de la Combinación, seleccionan el banco de Programa.

En el modo Sequencer, cuando se selecciona el nombre de Programa de la pista, estos botones cambian el banco de Programa.

#### **Bancos "General MIDI"**

La selección de bancos de Programa General MIDI es un poco diferente de la selección de otros bancos. Cada vez que pulse el botón I‐G, el banco pasará al siguiente banco GM(2) o banco de percusión GM en el siguiente orden: G,  $g(1)$ ,  $g(2)$ ~ $g(8)$ ,  $g(9)$ ,  $g(d)$ , G,  $g(1)$ etc.

## **8. Botones KARMA**

#### **Botón ON/OFF**

Activa y desactiva el KARMA. Como en los otros boto‐ nes KARMA, el LED del botón se iluminará para indi‐ carle que está activado.

#### **Botón LATCH**

Cuando la LATCH está activada, el KARMA continua‐ rá reproduciéndose incluso cuando haya dejado de pulsar las notas en el teclado o MIDI In.

Esto es útil cuando, por ejemplo, desea tocar por encima de un groove producido por la función KARMA.

## **Botón MODULE CONTROL**

En los modos Combination y Sequencer, el KARMA tiene cuatro módulos independientes, cada uno de los cuales puede generar un efecto musical diferente. Cuando se utilizan para controlar el KARMA, los desli‐ zadores y conmutadores de la superficie de control tie‐ nen cinco capas de profundidad: una para cada módu‐ lo (**A~D**) y una Master Layer que controla simultánea‐ mente parámetros seleccionados de todos los módulos.

El botón **MODULE CONTROL** selecciona si los desli‐ zadores, conmutadores o las escenas KARMA contro‐ lan un sólo módulo o la Master Layer.

Observe que los módulos A~D sólo se pueden seleccio‐ nar para combinaciones y canciones. Los programas sólo utilizan un único programa, controlado por la Master Layer.

# **9. Vector Joystick**

El Vector Joystick es un potente controlador a tiempo real. Dependiendo del Programa, Combinación o Can‐ ción en concreto, puede modular parámetros del Pro‐ grama o de efectos o ajustar los volúmenes de distintos componentes del sonido.

## **10. Drum Track**

La pista de percusión es una unidad de percusión inte‐ grada, impulsada por los sonidos de percusión de alta calidad del KRONOS. Este botón activa y desactiva la pista de percusión.

Dependiendo de varios ajustes, la Pista de percusión puede empezar a reproducirse inmediatamente o espe‐ rar a que empiece a tocar el teclado. Si el LED del botón parpadea, significa que está esperando a que toque.

#### **LED LINKED**

Si el LED LINKED del panel frontal y los conmutado‐ res KARMA ON/OFF están iluminados, KARMA se iniciará y se detendrá junto con la pista de percusión. Para más información, consulte la sección ["Enlazar](#page-20-1) KARMA y la "Drum Track"" en la [página 21](#page-20-1).

# **11. SW1 y SW2**

Estos conmutadores de activar/desactivar pueden rea‐ lizar distintas funciones, como la modular los sonidos o bloquear los valores de modulación del joystick, de la cinta o del aftertouch. Cada uno tiene un LED que se ilumina cuando el conmutador está activado.

Además, cada uno puede funcionar en modo de alter‐ nancia o en modo momentáneo. En el modo de alter‐ nancia, cada vez que pulsa el botón, se va alternando entre activado o desactivado; en el modo momentáneo, el conmutador sólo cambia dependiendo del tiempo que mantenga el botón pulsado.

Cada Programa, Combinación o Canción almacena sus propios según las funciones de los conmutadores, independientemente de si cada uno está encendido o apagado por defecto.

# **12. Joystick**

El joystick se mueve en cuatro direcciones: izquierda, derecha, adelante (alejándose de usted) y atrás (hacia usted). Cada una de las cuatro direcciones se puede utilizar para controlar los distintos parámetros de pro‐ gramas o efectos.

Las asignaciones específicas pueden cambiar depen‐ diendo del Programa, Combinación o Canción actua‐ les. Pero, generalmente, son parecidas a las funciones descritas a continuación:

*Funciones estándar del Joystick*

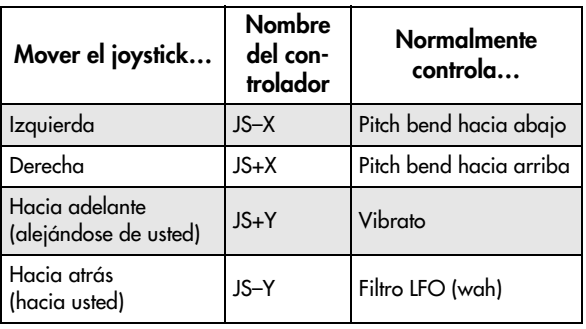

# **13. Controlador de cinta**

El controlador de Cinta le permite modelar los paráme‐ tros de Programa o de los efectos deslizando su dedo de izquierda a derecha por el deslizador táctil.

Como en los otros controladores, su función específica cambiará según el Programa, Combinación o Canción actual.

## **14. Jack para auriculares**

Este jack para auriculares estéreo 1/4" envía la misma señal que las principales salidas L/R. El volumen se controla con el mando VOLUME.

## **15. Botón EXIT**

Este botón permite volver a la página principal del modo actual de forma más fácil:

- Púlselo una vez para ir a la ficha previamente selec‐ cionada a la página principal "P0".
- Púlselo otra vez para ir a la primera ficha de la página principal "P0".
- Púlselo una tercera vez para seleccionar el paráme‐ tro principal de la página "P0", como el nombre del Programa en el modo Program.

Tanto si está en el modo Program, Combi o Sequencer, pulsando EXIT tres veces (menos), volverá a la selec‐ ción de Programa/Combinación/Canción, donde puede utilizar el teclado numérico o los botones  $\bigwedge /$ 

 $\lor$  para seleccionar un Programa, una Combinación o una Canción.

Cuando se abre un cuadro de diálogo, este botón can‐ cela los ajustes realizados en él y lo cierra, como si pul‐ sara el botón [Cancel]. Si se abre un menú emergente o un menú de página, podrá cerrarlos pulsando EXIT.

## **16. Botones SEQUENCER**

La mayoría de botones de esta sección sólo se aplican al modo Sequencer y, en los modos Disk y Sampling, se aplican al CD de audio de una unidad de USB CD‐R/ RW conectada.

REC/WRITE es la excepción; tiene funciones especiales en los modos Program, Combination, Set List y Global, tal como se describe a continuación.

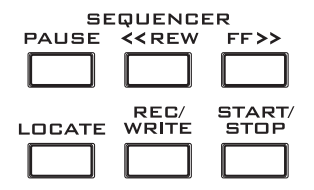

#### **Botón PAUSE**

En el modo Sequencer, este botón pausa la reproduc‐ ción de la canción. Cuando esté en pausa, se iluminará el LED del botón. Pulse PAUSE de nuevo para reanu‐ dar la reproducción y el LED se apagará.

En los modos Disk y Sampling, este botón pausa la reproducción del CD de audio.

#### **Botón <<REW**

En el modo Sequencer, cuando la canción se está repro‐ duciendo o está en pausa, este botón rebobinará la can‐ ción. Si mantiene pulsado el botón, se iluminará el LED y se rebobinará la reproducción. (El rebobinado se des‐ activa durante la grabación y cuando se detiene la can‐ ción).

En los modos Disk y Sampling, este botón rebobina el CD de audio.

#### **Botón FF>>**

En el modo Sequencer, cuando la canción se está repro‐ duciendo o está en pausa, este botón avanzará la can‐ ción. Si mantiene pulsado el botón, se iluminará el LED y avanzará la reproducción. (El avance se desactiva durante la grabación y cuando se detiene la canción). En los modos Disk y Sampling, este botón avanza el CD de audio.

#### **Botón LOCATE**

En el modo Sequencer, este botón avanzará o rebobina‐ rá la canción al punto de colocación específico. Esto le permite saltar inmediatamente a cualquier punto de la canción actual. El punto de colocación por defecto es el primer compás del tiempo 1.

Para ajustar el punto de colocación a la posición actual, mantenga pulsado el botón ENTER y luego pulse LOCATE. También puede ajustar el punto de coloca‐ ción a través del menú en pantalla.

#### **Botón REC/WRITE**

En el modo Sequencer, al pulsar este botón el sistema se coloca en modo preparado para grabar. Una vez esté en el modo preparado para grabar (indicado por el LED iluminado del botón), puede empezar a grabar pulsando el botón SEQUENCER START/STOP.

REC/WRITE también proporciona dos combinaciones muy útiles. Para más información, consulte la sección "Auto Song Setup" en la [página 22](#page-21-2) y ["Acceso](#page-23-3) directo: Actualización mediante [SEQUENCER](#page-23-3) REC/WRITE" en la [página 24](#page-23-3).

#### **Botón START/STOP**

Inicia o detiene la grabación y la reproducción en el modo Sequencer.

En los modos Disk y Sampling, este botón inicia y detiene la reproducción de CDs de audio.

#### **17. Controles TEMPO**

#### **Mando TEMPO**

Este mando ajusta el tempo del KRONOS en conjunto, incluyendo canciones, el KARMA, la pista de repro‐ ducción, LFOs con tempo sincronizado y retardos BPM y los secuenciadores paso a paso EX*i*. El LED se ilumi‐ nará a intervalos de negras según el tempo actual. *Nota:* Si el parámetro "**MIDI CLOCK**" de la página "GLOBAL MIDI" está ajustado a "**External MIDI or USB**" o a "**Auto**" y se recibe una señal de reloj, enton‐ ces ni el mando de TEMPO ni el botón TAP TEMPO tendrán ningún efecto.

#### **Botón TAP TEMPO**

Este botón le permite entrar tempos con sólo tocar el botón con el dedo. Dos toques son suficientes para cambiar el tempo; para una mayor precisión, haga múltiples toques.

Observe que el "J=" en la esquina superior de la derecha de la pantalla LCD cambiará para indicar el nuevo tempo. También puede introducir tempos directa‐ mente en este campo utilizando los controles de entrada de datos, como el teclado numérico.

*Nota:* También puede marcar tempos con un conmuta‐ dor de pedal.

#### **18. Botones SAMPLING**

#### **Botón REC**

En los modos Sampling, Program, Combination y Sequencer, al pulsar este botón el sistema se coloca en modo preparado para muestrear. Se iluminará el LED del botón.

Para continuar, pulse el botón SAMPLING START/ STOP, tal y como se describe a continuación.

*Nota:* Los modos Program, Combination y Sequencer tienen una página "Audio Input/Sampling", con distin‐ tos ajustes relacionados con el muestreo. Estas páginas también tienen un comando de menú "Auto Sampling Setup", con opciones para definir distintos ajustes comunes en un único paso.

#### **Botón START/STOP**

En los modos Sampling, Program, Combination y Sequencer, si lo pulsa cuando el botón SAMPLING REC está iluminado realizará una de estas tres cosas, dependiendo del ajuste del parámetro "**Trigger**" (en la página "Recording ‐ Audio Input" del modo Sam‐ pling):

- Si "**Trigger**" está ajustado a "**Sampling START SW**", el muestreo empezará inmediatamente.
- Si "**Trigger**" está ajustado a "**Note On**", el mues‐ treo empezará cuando toque una nota del teclado.
- Si "**Trigger**" está ajustado a "**Threshold**", el mues‐ treo empezará cuando la fuente de audio seleccio‐ nada alcance un nivel de volumen predefinido.

En la página "Sample Edit" del modo Sampling, al pul‐ sar este botón se reproducirá la gama seleccionada de la muestra actual.

Además, siempre que visualice una lista de archivos en el disco, puede pulsar este botón para reproducir 44.1kHz o archivos 48kHz WAVE directamente desde el disco.

## **19. TouchView compás**

El KRONOS incluye el exclusivo interface gráfico TouchView de Korg, basado en una pantalla LCD tác‐ til.

Si toca los elementos de la pantalla LCD, puede nave‐ gar por las páginas, ajustar valores de los parámetros a través de los menús en pantalla y de los botones, ejecu‐ tar comandos, etc. Para más información, consulte la sección "Interface de usuario [TouchView"](#page-12-0) en la [página 13.](#page-12-0)

# <span id="page-10-0"></span>**Panel posterior**

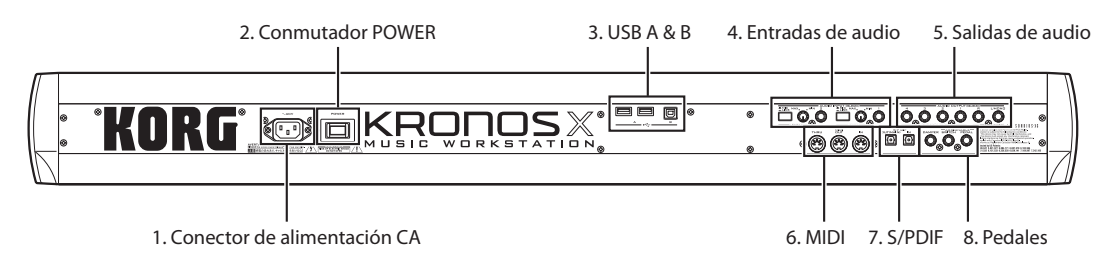

## **1. Conector ACV**

Conecte el cable de alimentación incluido aquí. Recomendamos que primero conecte el cable de ali‐ mentación al KRONOS y luego conecte el otro extremo del cable a una toma de CA.

# **2. Conmutador POWER**

Este conmutador activa o desactiva el equipo. Antes de desactivar el KRONOS, asegúrese de que ha guardado cualquier cambio en los Programas, las Combinacio‐ nes, las Canciones u otra información de usuario.

Después de desactivar el equipo, espere unos diez minutos antes de volver a activarlo.

# **3. USB 2.0 A & B puertos**

Hay dos puertos USB A de alta velocidad, para conec‐ tar soportes de almacenamiento como discos duros, unidades CD‐R y flash media.

El puerto USB B de alta velocidad le permite conectarse a un Mac o un Windows PC para enviar y recibir MIDI y audio, así como para conectar el programa de edición del ordenador.

## **4. Entradas de audio analógico AUDIO INPUTS**

Puede utilizar las entradas de audio para grabaciones, muestreos y mezclas en tiempo real a través de los efectos integrados.

#### **Entradas de micro/línea 1 y 2**

Las entradas TRS utilizan conectores 1/4" balanceados y pueden aceptar tanto señales de nivel de micrófono como señales de nivel de línea. Cada una de las dos entradas tiene un grupo de controles idéntico, tal como se describe a continuación.

## <span id="page-10-1"></span>**Conmutadores MIC/LINE**

Ajustan el nivel de señal nominal de la entrada. Ajuste estos conmutadores según el tipo de dispositivo que esté conectando y luego utilice los mandos LEVEL (descritos a continuación) para optimizar el gain. Utilice el ajuste "LINE" (conmutador presionado) cuando conecte los mezcladores, los sistemas de audio del ordenador, los procesadores de señal, las guitarras eléctricas u otros sintetizadores. El nivel nominal es de +4dBu, con 12dB de espacio.

*Nota:* Las guitarras y bajos con pastillas activas pueden conectarse directamente. También pueden utilizarse pastillas pasivas, pero el desajuste de impedancia pro‐ vocará un cambio en el tone y una reducción de volu‐

men. Para conseguir mejores resultados, dirija estas guitarras a través de un preamplificador o unidad de efectos antes de conectarlas.

Utilice el ajuste "MIC" (conmutador en posición de salida) sólo cuando conecte un micrófono. Observe que algunos micrófonos, como los condensadores, pueden requerir potencia virtual externa, que no va incluida con el KRONOS. En este caso, utilice un preamplificador de micro externo y luego conecte el preamplifica‐ dor al KRONOS.

#### **Mandos LEVEL**

Estos mandos te permiten hacer ajustes más precisos en el nivel de entrada, después de ajustar los niveles básicos con los conmutadores MIC/LINE.

El ajuste "MIN" es la ganancia unidad; el ajuste "MAX" proporciona unos 40dB of de ganancia por encima de unidad.

## **5. Salidas de audio analógico AUDIO OUTPUTS**

Todas las salidas de audio analógico utilizan conecto‐ res TRS 1/4" balanceados y se referencian a un nivel de la señal de +4dBu.

# **(MAIN) L/MONO, R**

Estas son las principales salidas de estéreo; su volumen se controla con el mando de VOLUME. Todos los Programas y Combinaciones originales están programa‐ dos para reproducirse a través de estas salidas. Si no hay ningún cable conectado a la salida R, la salida L/MONO producirá una suma mono de la señal esté‐ reo. Utilícela para conectarlo a dispositivos (como un amplificador de teclado) que solo tengan una única entrada mono.

#### **(INDIVIDUAL) 1…4**

Estas 4 salidas de audio adicionales le permiten aislar sonidos, entradas de audio o pistas de audio para grabar o para configuraciones de sonidos en directo com‐ plejos. Observe que estas salidas no están afectadas por el mando de VOLUME.

# **6. MIDI**

MIDI le permite conectar el KRONOS a ordenadores u otros dispositivos MIDI, para enviar y recibir notas, gestos de control, ajustes de sonido, etc.

# **7. S/P DIF IN & OUT**

Estos jacks proporcionan entrada y salida ópticas S/ P DIF de 24 bits. Asegúrese de utilizar cables ópticos diseñados para audio digital.

Siempre que utilice conexiones de audio digital, asegú‐ rese de que todos los sistemas conectados estén configurados, de manera que haya un único word clock maestro. Configure el word clock de KRONOS a través del parámetro "**System Clock**" de la página "Global P0: Basic Setup".

## **8. Pedales**

#### **Jack DAMPER**

Para el damper, (también conocido como pedal sus‐ tain) puede conectar un conmutador de pedal estándar o el pedal half‐damper especial de Korg, el opcional  $DS-1H$ 

El DS‐1H es un pedal continuo diseñado específica‐ mente para el control de damper tipo piano, con el aspecto y la sensación de un pedal sustain de piano acústico. Proporciona un control más sutil del damper que un simple conmutador; cuanto más pise el pedal, más se sostiene el sonido.

También puede conectar un conmutador de pedal sim‐ ple, que funcionará como un pedal damper activado/ desactivado.

Para asegurar que el pedal funciona correctamente, ajuste la polaridad del conmutador en la ficha "Contro‐ ller" de la página "Global P2: Controllers/Scales".

Cuando utilice un pedal half‐damper:

#### **1. Ajuste la polaridad.**

Para el DS‐1H, utilice el (–) KORG estándar.

**2. Después de ajustar la polaridad, calibre el pedal con el comando de menú "Half Damper Calibra‐ tion" de la página "Global P0: Basic".**

#### **Jack ASSIGNABLE SWITCH**

Le permite conectar un conmutador de pie activado/ desactivado, como el Korg PS‐1 opcional. El conmuta‐ dor de pie puede realizar una amplia variedad de fun‐ ciones, como sonidos modulados y efectos, marcación del tempo, inicio/detención de secuenciador, etc.

La función del conmutador se encuentra en la ficha "Controller" de la página "Global P2: Controllers/Sca‐ les", de manera que siempre funciona igual sea cual sea el Programa, Combinación o Canción.

## **Jack ASSIGNABLE PEDAL**

Esto le permite conectar un pedal controlador conti‐ nuo, como el controlador de pedal Korg EXP‐2 o el pedal Korg XVP‐10 EXP/VOL, para utilizarlo como una fuente de modulación asignable.

Como el ASSIGNABLE SWITCH, la función del pedal se encuentra en la página "Global P2: Controllers/Sca‐ les".

# <span id="page-11-0"></span>**Conectar y activar**

## **Activar el KRONOS**

Antes de utilizar el KRONOS, tiene que conectarlo y activarlo! Para hacerlo:

#### **1. Conecte el cable de alimentación.**

Primero conecte el cable de alimentación incluido a la entrada de corriente del KRONOS y luego a la toma de corriente.

- **2. Gire totalmente el mando del VOLUME del panel frontal del KRONOSen el sentido contrario a las agujas del reloj, hasta el mínimo.**
- **3. Conecte el KRONOS al mezclador o sistema de monitorización.**

Conecte los jacks AUDIO OUTPUT (MAIN) L/MONO y R del KRONOS al mezclador o a los altavoces moni‐ tores autoamplificados.

Si está monitorizando con los auriculares, conéctelos al jack para auriculares situado en el frontal izquierdo del KRONOS. Los auriculares ocupan las salidas principa‐ les de estéreo, como las salidas analógicas L/MONO y R, S/P DIF y USB.

#### **4. Activar el conmutador de alimentación**

Pulse el conmutador POWER del panel posterior para activar la unidad. Espere hasta que acabe de visuali‐ zarse la pantalla de inicio.

- **5. Active el amplificador estéreo o los monitores autoalimentados.**
- **6. Toque el teclado y gire gradualmente el mando de VOLUME en el sentido de las agujas del reloj hasta que el volumen esté a un nivel adecuado.**

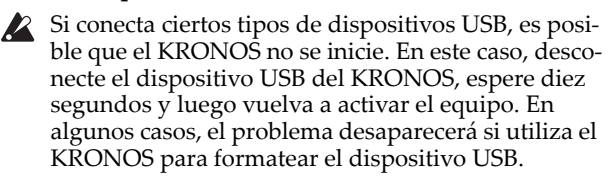

## **Desactivar el KRONOS**

Cuando haya acabado de utilizar el KRONOS, pulse el conmutador POWER del panel posterior para desacti‐ varlo.

Cuando lo desactive, los Programas, los ajustes "Combinations", "Global", etc. volverán a un estado "no editado". Si quiere guardar los cambios, tendrá que escribirlos. Para más información, consulte la sección "Guardar las [ediciones"](#page-23-1) en la página 24.

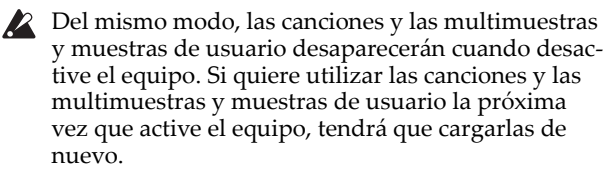

*Nota:* Se pueden configurar las multimuestras y las muestras para que se carguen automáticamente al iniciar.

- No desactive nunca el equipo mientras se está guar‐ dando la información en la memoria interna. La pantalla mostrará el mensaje "Now writing into internal memory" cuando esto esté en proceso.
- Nunca desactive la alimentación mientras se está accediendo a soportes como el disco interno, como cuando se está grabando o se están reproduciendo pistas de audio o se muestrea en el disco. Si desac‐ tiva la alimentación mientras se está accediendo al disco puede provocar que el soporte quede inutili‐ zable. El LED del DISK indica cuándo se está accediendo al disco.
- Después de desactivar el equipo, espere unos diez minutos antes de volver a activarlo.

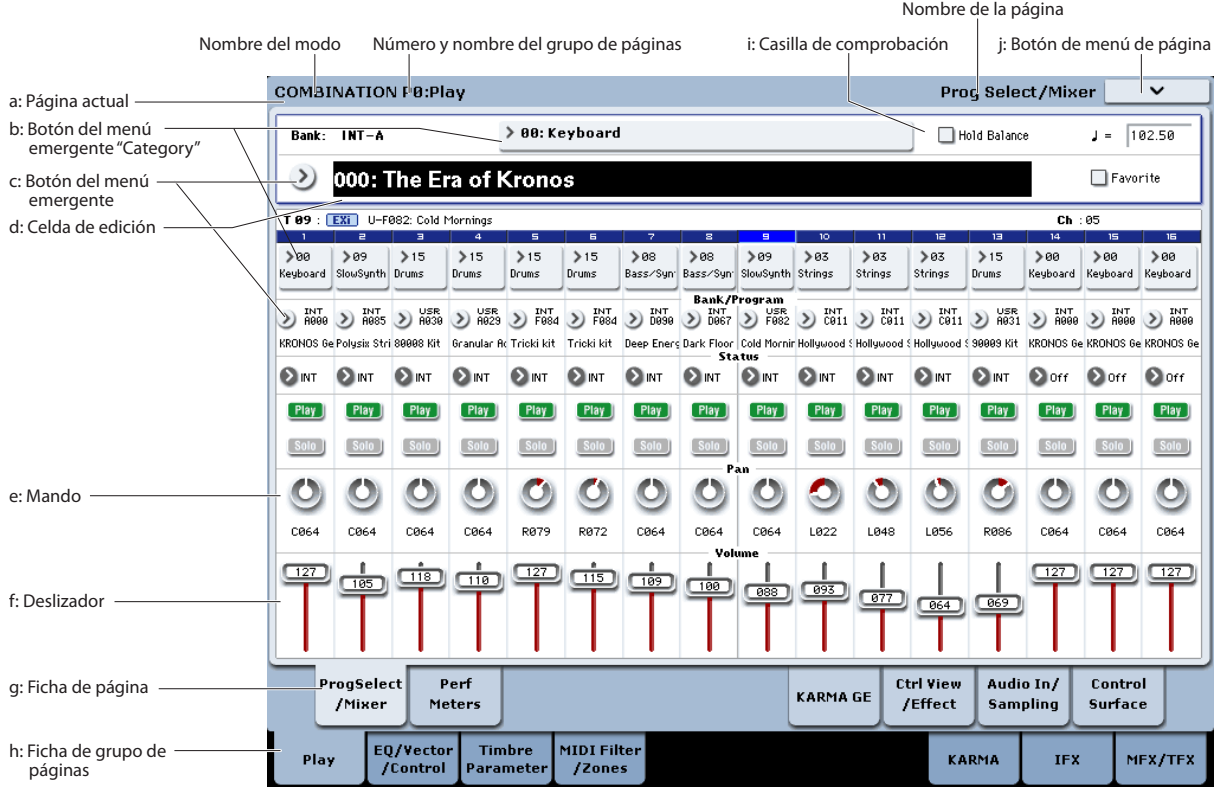

# <span id="page-12-0"></span>**Interface de usuario TouchView**

El KRONOS utiliza el interface de usuario gráfico TouchView de Korg. Si toca los objetos que aparecen en la pantalla LCD, puede seleccionar páginas, ajustar valores de los parámetros, introducir texto, conectar cables de patch virtual y más.

#### **Importante: ¡calibrar antes de usar!**

Calibre siempre la pantalla táctil si utiliza el KRONOS por primera vez después de configurarlo.

- **1. Pulse el botón GLOBAL para ir a la página "GLO‐ BAL P0:BASIC SETUP".**
- **2. Pulse el botón de menú de página para abrir el menú y seleccionar el comando "Touch Panel Cali‐ bration".**
- **3. Siga las instrucciones en pantalla.**

Para obtener mejores resultados, calibre utilizando una aguja o una uña y pulse los centros exactos de las cajas de calibración.

## <span id="page-12-1"></span>**a: Página actual**

Empezando por la izquierda, la parte superior de la pantalla muestra el modo actual, el número y nombre del grupo de páginas y por último el nombre de la página.

#### <span id="page-12-2"></span>**b: Botón del menú emergente "Category"**

Cuando pulsa este botón, aparecerá un menú emer‐ gente con lengüetas, que le permitirá seleccionar Pro‐ gramas, Combinaciones o GEs organizados por catego‐ rías.

#### **c: Botón y menú emergente**

Cuando se pulsa este botón, aparece un menú emer‐ gente, que muestra una lista de opciones. En algunos casos, serán valores de los parámetros. En otros, pue‐ den ser listas de elementos, como multimuestras o FX predefinidos. Para introducir un valor del parámetro, toque el valor deseado.

## **Patilla**

La mayoría de menús emergentes tienen una "patilla" en la parte superior izquierda. Esta controla lo que sucede después de seleccionar un valor. Toque el gráfico de la patilla para cambiar de abierto (desbloqueado) a cerrado (bloqueado).

Cuando está cerrado (patilla bloqueada), el menú emergente permanecerá en pantalla incluso después de haber seleccionado un valor del parámetro. Para cerrar el menú emergente, desbloquee la patilla o pulse EXIT.

Cuando está desbloqueada (patilla abierta), el menú emergente se cerrará de inmediato cuando pulse un valor del parámetro o cuando toque la pantalla fuera del menú.

## **d: Celda de edición**

Cuando toque un parámetro en la pantalla LCD, nor‐ malmente se seleccionará el parámetro o su valor (visualizado en video inverso). Esto se denomina la "**celda de edición**" y el elemento resaltada ahora está seleccionada para poder editarla.

El valor del parámetro de la celda de edición puede modificarse a través de los controladores VALUE.

# **e & f: Deslizadores y mandos en pantalla**

Para modificar el valor de un deslizador o mando en pantalla, primero debe tocar el objeto y luego utilizar los controladores VALUE para modificar el valor.

Patilla

## **g & h: Fichas de páginas de grupo y fichas de páginas**

Pulse la fila inferior de fichas para seleccionar el grupo de páginas y luego pulse la fila superior para seleccio‐ nar la página. La parte superior de la pantalla muestra el nombre de la página y el grupo actual; consulte ["a:](#page-12-1) Página actual" en la [página 13](#page-12-1).

## **i: Casilla de verificación (y botones de radio)**

Las casillas de verificación activan o desactivan funcio‐ nes u opciones y los botones de radio seleccionan entre un grupo reducido de opciones.

*Consejo*: Puede seleccionar casillas de verificación y botones de radio tocando sus etiquetas con texto; no es necesario que toque exactamente encima de las cajas y los botones gráficos.

# **j: Botón de menú de página**

Cuando pulse este botón, aparecerá una lista de comandos de menú. Los comandos disponibles podrán variar según la página actual. Para seleccionar un comando, sólo tiene que tocarlo.

El menú de página se cerrará cuando pulse la pantalla LCD en un lugar distinto al menú de página o cuando pulse el botón EXIT.

Aunque cada página puede tener sus comandos de menú exclusivos, los menús se han estandarizado lo máximo posible. Por ejemplo, normalmente "WRITE" es el primer elemento de menú de los modos Program, Combination y Global.

#### **Combinación de teclas para acceder al menú: ENTER + teclado numérico**

Puede utilizar una combinación de teclas para acceder a cualquiera de los diez primeros elementos de menú:

- **1. Mantenga pulsada la tecla ENTER.**
- **2. Pulse un número (0~9) en el teclado numérico para seleccionar el comando de menú que desee (empieza en el 0).**

Por ejemplo, pulse 0 para el primer comando de menú, 1 para el segundo, etc.

Si el comando de menú activa y desactiva una opción (como "Exclusive Solo"), habrá terminado. Si el comando visualiza un cuadro de diálogo, éste aparece‐ rá en la LCD y podrá continuar del mismo modo que lo haría si hubiera seleccionado el comando desde la pan‐ talla táctil.

## **Cuadro de diálogo**

Muchos comandos de menú utilizan cuadros de diálo‐ go para definir ajustes adicionales. El cuadro de diálo‐ go que aparecerá dependerá del comando de menú seleccionado en dicho momento.

Para confirmar ajustes en un cuadro de diálogo, pulse el botón [OK]. Para salir sin realizar ningún cambio, pulse el botón [Cancel]. Después de pulsar [OK] o [Cancel], el cuadro de diálogo se cerrará.

<span id="page-13-0"></span>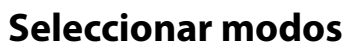

El KRONOS está organizado en siete modos diferentes, cada uno de ellos optimizado para una finalidad dis‐ tinta. Cada modo dispone de su correspondiente botón en el panel frontal, con un LED que indica cuál está seleccionado. A continuación hablaremos de cada uno de los modos.

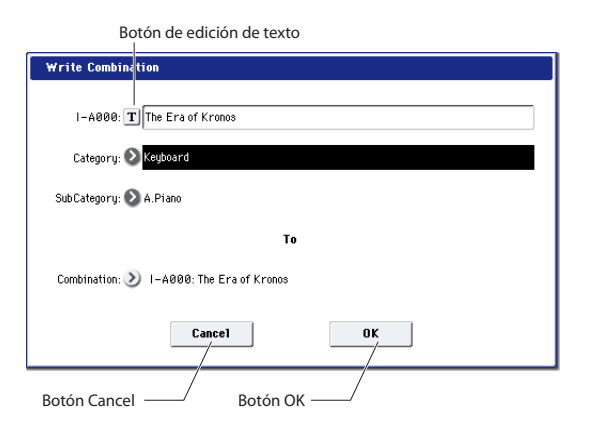

#### **Botón de edición de texto**

Pulse este botón para visualizar un teclado en pantalla, para cambiar el nombre de Programas, Combinacio‐ nes, Canciones, Secuencias de onda, Grupos de percusión, etc.

# **Otros objetos**

#### **Paneles del patch**

Los modelos MS‐20EX y MOD‐7 utilizan paneles de patch en pantalla para enviar señales de control y audio. Para realizar una conexión entre dos puntos de patch:

**1. Toque uno de los dos jacks (el de entrada o el de salida).**

Aparecerá un cuadro amarillo alrededor del jack selec‐ cionado.

#### **2. Vuelva a tocar el mismo jack.**

El cuadro amarillo parpadeará, lo que indica que está a punto de realizarse una conexión. Para cancelar y vol‐ ver al estado de selección normal, vuelva a tocar el mismo jack por tercera vez.

#### **3. Toque el otro jack.**

Los dos jacks estarán ahora conectados mediante un cable de patch.

Para eliminar una conexión entre dos puntos de patch: **1. Toque el jack de entrada.**

*Nota:* también puede seleccionar el jack de salida. No obstante, si la salida está conectada a más de una entrada, resultarán afectadas todas las conexiones de dicha salida.

**2. Pulse el botón [Disconnect].**

Se eliminará la conexión seleccionada.

#### **Gráficos Overview/Jump de la página "Program Play"**

La página principal "P0:Play" del modo Program (con‐ sulte la sección ["Seleccionar](#page-16-1) Programas por banco y número" en la [página 17\)](#page-16-1) presenta una descripción general interactiva de los parámetros más importantes, como osciladores, filtros, envolventes, LFOs, etc. Basta con tocar cualquiera de estas zonas de descripción general para ir a la página de edición correspondiente.

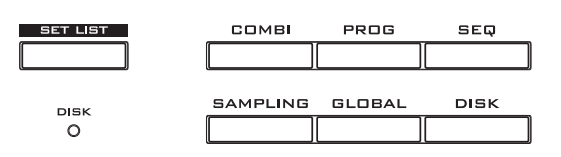

## **Modo Program**

Los programas son los sonidos básicos del KRONOS. En el modo Program, puede:

- Seleccionar y reproducir Programas
- Editar Programas
- Definir ajustes detallados para osciladores, filtros, amplificadores, EGs, LFOs, efectos, KARMA, sínte‐ sis de vectores, Pistas de percusión, etc. Los parámetros específicos variarán según el motor de síntesis utilizado.
- Reproducir y controlar un módulo KARMA
- Muestrear audio externo o volver a muestrear el sonido del Programa

#### **Modo Combination**

Las combinaciones son grupos de hasta 16 Programas que pueden reproducirse simultáneamente, lo cual le permite crear sonidos más complejos que un solo Pro‐ grama. En el modo Combination, puede:

- Seleccionar y reproducir Combinaciones
- Utilizar el KRONOS como un generador de tono multitímbrico de 16 canales
- Editar Combinaciones Asignar Programas a cada uno de los 16 timbres, cada uno con un volumen, panoramización, ecuali‐ zador, y zonas de velocidad y teclado independien‐ tes; defina ajustes para efectos, síntesis de vectores, Pistas de percusión y KARMA.
- Controlar y reproducir hasta cuatro módulos KARMA
- Muestrear o remuestrear

#### **Modo Sequencer**

El modo Sequencer permite grabar, reproducir y editar 16 pistas MIDI y 16 pistas de audio. Puede:

- Seleccionar y reproducir canciones
- Utilizar el KRONOS como un generador de tono multitímbrico de 16 canales
- Asignar Programas a cada una de las 16 pistas MIDI, cada uno con un volumen, panoramización, ecualizador, y zonas de velocidad y teclado inde‐ pendientes; definir ajustes para efectos, síntesis de vectores, Pistas de percusión y KARMA.
- Editar datos MIDI
- Grabar hasta 16 pistas MIDI y/o 4 pistas de audio simultáneamente
- Mezclar utilizando la automatización
- Controlar y reproducir hasta cuatro módulos KARMA
- Muestrear o remuestrear Muestrear entradas de audio durante la reproduc‐ ción y utilizar "In‐Track Sampling" para crear auto‐ máticamente un evento de nota que dispare la muestra de la canción.

Remuestrear una canción entera y luego utilizar el modo Disk para crear un CD de audio.

• Grabar patrones y asignarlos a teclas, utilizando RPPR (reproducción/grabación de patrones a tiempo real)

#### **Modo Set List**

Las Set Lists facilitan la reproducción y organización de cualquiera de los sonidos cargados en el KRONOS, con independencia de si se trata de Programas, Combi‐ naciones o incluso Canciones. Puede:

- Utilizar los botones en pantalla de gran tamaño para seleccionar un sonido con rapidez
- Reordenar los sonidos utilizando cortar, copiar y pegar
- Crear grupos de sonidos para interpretaciones en directo, grabar proyectos o tener a mano sus favori‐ tos

## **Modo Sampling**

El modo Sampling permite grabar y editar Muestras y Multimuestras de usuario. Por ejemplo, puede:

- Muestrear fuentes de audio externas, incluyendo efectos de muestreo total
- Editar Muestras, ajustar puntos de bucle, etc.
- Crear y editar Multimuestras, que consisten en una o más Muestras repartidas por el teclado
- Convertir rápidamente Multimuestras en Progra‐ mas
- Muestrear ("ripear") directamente desde un CD de audio

## **Modo Global**

El modo Global permite definir ajustes generales para todo el KRONOS y editar Secuencias de onda y Gru‐ pos de percusión. Por ejemplo, puede:

- Definir ajustes que afecten a todo el KRONOS, como la afinación maestra y el canal MIDI global
- Configurar la carga automática de muestras (.KSC) al inicio y gestionar los datos de muestreo en la memoria
- Crear Grupos de percusión, Secuencias de onda y escalas de usuario
- Renombrar categorías de Programa, Combinación y KARMA GE
- Configurar los pedales y conmutadores asignables
- Transmitir los volcados de datos de MIDI System Exclusive

## **Modo Disk**

El modo Disk permite guardar, cargar y gestionar datos utilizando la unidad SSD interna y los dispositi‐ vos de almacenamiento USB 2.0 externos. Puede:

- Guardar y cargar Programas, Combinaciones, Can‐ ciones, Set Lists, Grupos de percusión, Secuencias de onda, Patrones de pista de percusión, GEs de usuario KARMA, Muestras y datos de configura‐ ción Global
- Formatear discos y soportes de almacenamiento, copiar y renombrar archivos, etc.
- Cargar muestras AKAI, SoundFont 2.0, AIFF y WAVE, y exportar muestras en los formatos AIFF o WAVE
- Exportar e importar secuencias a y desde SMF (archivos MIDI estándar)
- Guardar y cargar datos MIDI System Exclusive para otros dispositivos
- Crear y reproducir CDs de audio

# <span id="page-15-0"></span>**Reproducir sonidos**

# <span id="page-15-1"></span>**Reproducir los sonidos de las Set Lists**

#### **Descripción general**

Las Set Lists facilitan la reproducción y organización de cualquiera de los sonidos cargados en el KRONOS, con independencia del banco donde están almacena‐ dos o de si se trata de Programas, Combinaciones o incluso Canciones.

El gran tamaño de los botones en pantalla permite seleccionar los sonidos de forma rápida e infalible, y se pueden utilizar las asignaciones de conmutador de pedal "Program Up" o "Down" para realizar cambios

de sonido sin manos. Las herramientas de cortar, copiar, pegar e insertar permiten reordenar en un momento.

La función "Smooth Sound Transition" (SST) permite que el sonido anterior y sus efectos resuenen de forma natural, facilitando el cambio de sonidos durante una interpretación en directo. SST está activa en todos los modos de KRONOS, no sólo en las Set Lists.

Existen 128 Set Lists y cada Set List dispone de 128 Ranuras, cada una de las cuales puede asignarse a cualquier Programa, Combinación o Canción. Una forma de interpretarlo es considerar que una Set List es un "banco" de Ranuras.

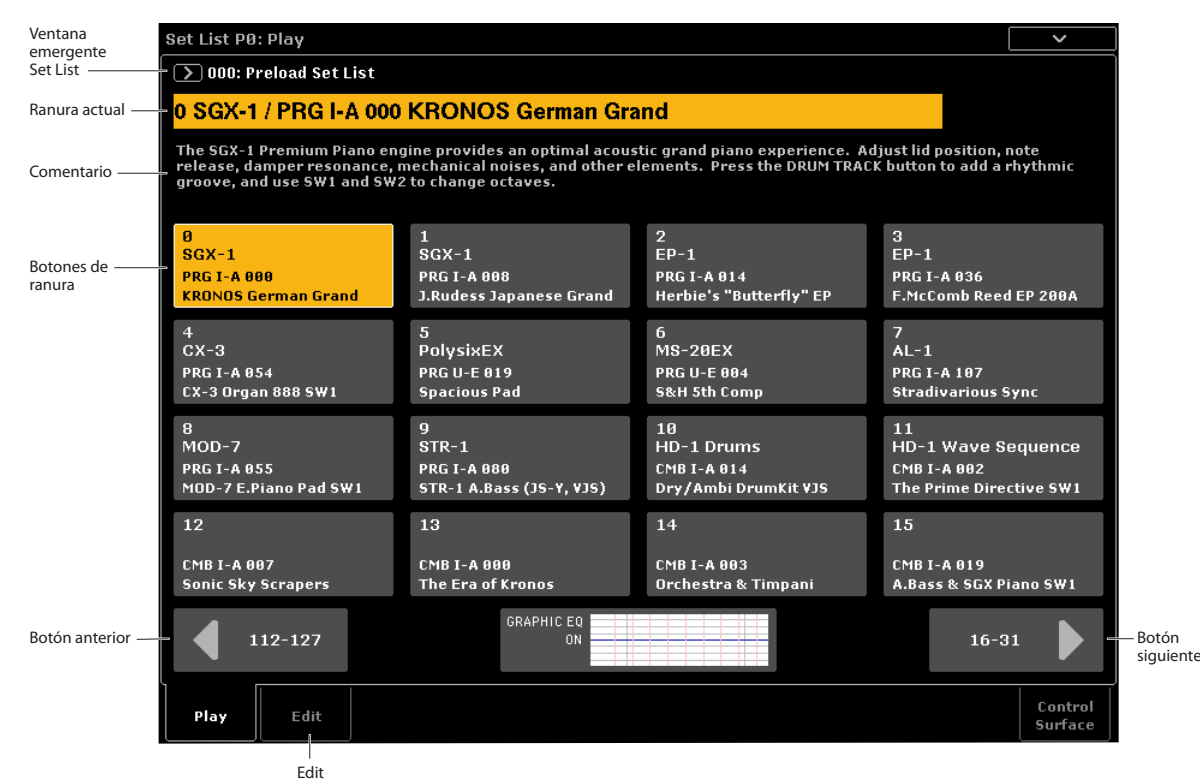

#### **Seleccionar Set Lists**

El nombre de gran tamaño en la pantalla de Set List es el nombre de la Ranura actual, de modo que puede ver fácilmente el sonido que se está reproduciendo. El nombre de Set List aparece en texto de menor tamaño en la esquina superior izquierda de la pantalla. Con los ajustes de fábrica, aparecerá Set List 000 al activar el equipo.

Para seleccionar Set Lists:

- **1. Pulse el botón SET LIST para entrar en el modo Set List.**
- **2. Pulse el botón del menú emergente "Set List" (a la izquierda del nombre Set List).**

Aparece el cuadro de diálogo "Set List".

**3. Pulse uno de los nombres de la lista para seleccio‐ nar una Set List.**

La Set List seleccionada quedará resaltada y el teclado cambiará inmediatamente a la primera Ranura de la Set List.

**4. Si lo desea, toque unas cuantas notas para escu‐ char el sonido de la primera Ranura de la Set List.** **5. Cuando esté satisfecho con la Set List seleccio‐ nada, pulse el botón [OK] para cerrar el menú emergente.**

También puede pulsar el botón [Cancel] para volver a la Set List seleccionada anteriormente.

#### **Seleccionar Ranuras**

#### **Seleccionar dentro del grupo actual de 16**

Se muestran 16 Ranuras en pantalla de forma simultá‐ nea, cada una de ellas representada por un botón. Para seleccionar una de las 16 Ranuras mostradas en panta‐  $11a$ 

#### **1. Pulse el botón de la Ranura.**

El botón queda resaltado y el número/nombre de Ranura de la parte superior de la pantalla se actualizan en consecuencia.

Tenga en cuenta también que el área de comentarios, encima de los botones de Ranura, se actualiza para mostrar el contenido de la Ranura seleccionada.

#### **Seleccionar fuera del grupo actual de 16**

Para seleccionar una nueva Ranura fuera del grupo actual de 16:

**1. Utilice los botones de flecha siguiente y anterior de la parte inferior de la pantalla para navegar por los grupos de 16.**

Las etiquetas para siguiente/anterior variarán según el grupo actual de 16; por ejemplo, si el grupo actual es 0~ 15, los botones mostrarán 112~127 y 16~31, respectiva‐ mente.

Mientras navega, la selección actual no cambia hasta que se pulsa uno de los 16 botones.

*Nota:* Si navega fuera de la Set List actual, se perderá cualquier edición de la Set List. Escriba siempre sus ediciones primero.

#### **2. Cuando observe la Ranura deseada, pulse el botón de la Ranura.**

El botón queda resaltado y los comentarios y el número/nombre de Ranura de la parte superior de la panta‐ lla se actualizan en consecuencia.

## **Otras formas de seleccionar Set Lists y Ranuras**

También puede seleccionar Set Lists y Ranuras utili‐ zando los botones Inc/Dec del panel frontal, el dial VALUE o el teclado numérico, o recorrer las Ranuras utilizando el conmutador de pedal asignable.

#### **Seleccionar un sonido para una Ranura**

- **1. Pulse la ficha "Edit" para ir a la página "Set List Edit".**
- **2. Seleccione la Ranura que desee editar.**

Observe los parámetros que aparecen encima de los botones de las 16 Ranuras. Permiten configurar la Ranura actual.

**3. En la parte superior izquierda del cuadro de pará‐ metros, seleccione el Tipo deseado: Program", "Combination o Song.**

Cada Ranura puede reproducir un Programa, una Combinación o una Canción. Cuando cambie el Tipo, los parámetros "**Bank & Number**" y "**Category**" o

"**Track**" se actualizarán en consecuencia. "**Category**" aparece para Programas y Combinaciones; "**Track**" aparece para Canciones.

**4. Utilizando los menús emergentes "Bank & Num‐ ber" o "Category", seleccione el Programa, Combi‐ nación o Canción deseados.**

Tenga en cuenta que puede utilizar el mismo sonido en varias Ranuras dentro de la misma Set List. Por ejem‐ plo, quizás tenga un sonido de piano favorito que uti‐ liza en varias canciones diferentes. Puede crear cual‐ quier número de Ranuras que utilicen este mismo sonido de piano, cada uno con distintos nombres y comentarios.

#### **Escribir sus ediciones**

Cuando haya terminado de añadir sonidos, guarde siempre sus ediciones escribiendo la Set List:

- **1. Seleccione "Write Set List" desde el menú de pági‐ na.**
- Aparecerá el cuadro de diálogo "Write Set List".
- **2. Si lo desea, edite el nombre pulsando el botón de edición de texto [T].**
- **3. Si lo desea, puede utilizar el menú emergente "Set List" para escribir la Set List en un número de memoria diferente.**
- **4. Pulse [OK] para escribir la Set List o [Cancel] para salir sin escribir.**

Si desea más información acerca del comando "Write", consulte la sección "Guardar las [ediciones"](#page-23-1) en la [página 24.](#page-23-1)

#### **Añadir elementos a la Set List desde los otros modos**

Los modos Program, Combination y Sequencer dispo‐ nen de un comando "**Add to Set List**" en sus menús de página "P0".

Cuando se utiliza el comando "**Add to Set List**", se inserta el Programa, Combinación o Canción actual en la Ranura actual de la Set List actual, de manera similar a cuando se utiliza el comando "**Insert**" de la página "Set List Edit".

# <span id="page-16-0"></span>**Reproducir Programas y Combinaciones**

#### <span id="page-16-1"></span>**Seleccionar Programas por banco y número**

Los programas son los sonidos básicos del KRONOS.

**1. Pulse el botón PROG del panel frontal (el LED se iluminará) para entrar en el modo Program.**

La parte superior izquierda de la pantalla LCD muestra el nombre de la página actual, "PROGRAM P0: Play". Se trata de un buen punto de partida para repro‐ ducir Programas.

Observe los caracteres de gran tamaño en la parte superior de la pantalla LCD. Se trata del nombre y del número del Programa actual. Cuando estén resaltados, puede pulsar los botones  $\bigwedge\!\bigvee$  para seleccionar el siguiente Programa o el anterior.

También puede girar el dial VALUE para moverse por los Programas en intervalos mayores, o entrar números de Programa directamente desde el teclado numérico.

**2. Utilice los botones BANK SELECT I‐A…G y U‐ A…G para seleccionar Programas desde otros ban‐ cos.**

Para seleccionar los bancos USER–AA…GG, mantenga pulsados los botones I y U BANK al mismo tiempo. Por ejemplo, para seleccionar el banco USER–CC, man‐ tenga pulsado el botón I–C y pulse el botón U–C. Pulse repetidamente el conmutador I‐G para recorrer los bancos GM,  $g(1)...g(9)$  y  $g(d)$ .

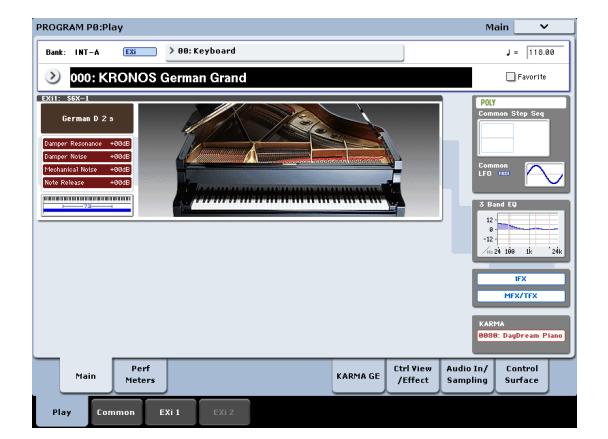

#### **Seleccionar Programas por Categoría**

Existen otras formas de seleccionar Programas, pero aquí explicaremos cómo seleccionar programas según su categoría, como sonidos de teclado, órgano, bajo o batería.

**1. En la pantalla LCD, pulse el botón del menú emer‐ gente "Category".**

Consulte la sección "b: Botón del menú [emergente](#page-12-2) ["Category""](#page-12-2) en la página 13.

- Aparecerá el menú emergente "Category".
- **2. Utilice las fichas de la parte izquierda para selec‐ cionar una categoría.**

El espacio de la derecha mostrará entonces todos los Programas de dicha categoría, en todos los bancos internos

**3. Si lo desea, pulse una de las fichas internas para seleccionar una categoría secundaria y limitar la selección.**

Si no puede seleccionar ninguna de las categorías o categorías secundarias, ello significa que no se ha asig‐ nado ningún Programa a dicha categoría.

**4. Seleccione un Programa desde la lista.**

Puede tocar el nombre de un Programa en la lista, pulse los botones  $\bigwedge/\bigvee$  o utilice el dial Value. Puede reproducir el Programa resaltado desde el teclado sin salir de la ventana emergente.

- **5. Si no pueden mostrarse en pantalla todos los ele‐ mentos de la lista, utilice las barras de desplaza‐ miento para ver el resto de la misma.**
- **6. Cuando haya encontrado el Programa deseado, pulse el botón [OK] para cerrar el cuadro de diálo‐ go. ¡Ya puede tocar!**

Pruebe también todos los controladores. Para más información, consulte la sección "Utilizar [controlado](#page-18-0)‐ res para modificar el sonido" en la [página 19.](#page-18-0)

#### <span id="page-17-0"></span>**Contenido del banco de programa**

El KRONOS sale de fábrica con casi 1800 Programas cargados en la memoria. Otras 1024 ranuras de pro‐ grama están abiertas ("inicializadas") para su propia programación y para librerías de sonido adicionales o, dependiendo del modelo de KRONOS, pueden incluir inicialmente programas para versiones de prueba de librerías de muestras EXs. Todos los Programas origi‐ nales de fábrica pueden sobrescribirse con sus propias ediciones, si lo desea (excepto los bancos GM). *Contenido del banco de programa*

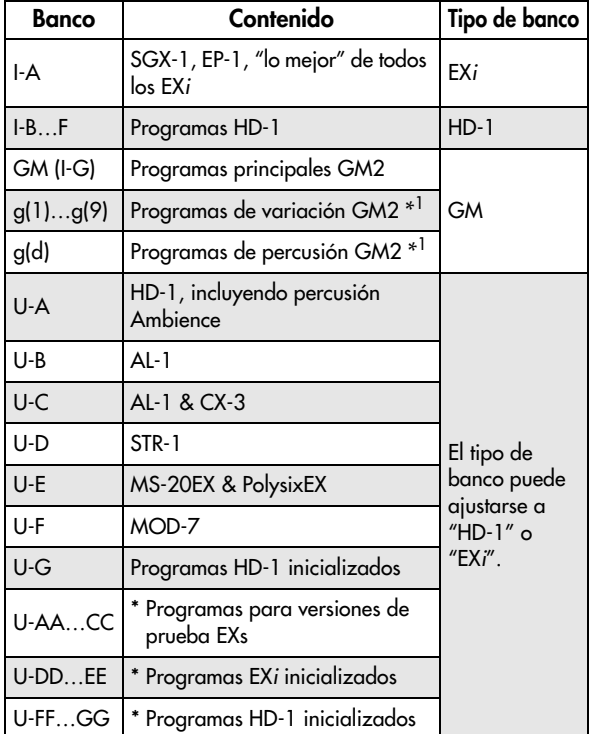

\* El contenido del banco puede variar, dependiendo del modelo.

## **Tipos de banco HD-1 y EXi**

Los Programas EX*i* se utilizan para todos los motores de sintetizador excepto el HD‐1, incluyendo los mode‐ los AL‐1, CX‐3, STR‐1, MS‐20EX, PolysixEX, MOD‐7, SGX‐1 y EP‐1.

Los bancos pueden contener Programas HD‐1 o Pro‐ gramas EX*i*, pero no ambos. Esta asignación es fija para los bancos Internos, pero puede ajustarse por separado cada uno de los bancos de Usuario con el comando de menú "**Set Program User‐Bank Type**" de la página "Global P0: Basic".

## **Seleccionar Combinaciones**

Una Combinación consiste en hasta dieciséis Progra‐ mas que se dividen y/o superponen entre sí. También puede utilizar simultáneamente hasta cuatro módulos KARMA (un Programa sólo puede utilizar un módulo KARMA), lo cual permite crear unos sonidos mucho más complejos que un Programa. Para seleccionar Combinaciones:

#### **1. Pulse el botón COMBI para entrar en el modo Combination.**

#### Se iluminará el LED COMBI.

Una vez se encuentre en el modo Combi, puede selec‐ cionar y reproducir Combinaciones por banco/número o categoría, de la misma forma que con los Programas.

# <span id="page-18-0"></span>**Utilizar controladores para modificar el sonido**

#### **Joysticks, cinta y conmutadores**

Observe los distintos controladores situados en el lado izquierdo del panel frontal del KRONOS. Puede utili‐ zar todos estos controladores (incluyendo el joystick, el joystick vectorial, el controlador de cinta y los conmu‐ tadores SW1/SW2) para variar el sonido a medida que toca. Para más información acerca de estos controlado‐ res, consulte sus secciones en "Panel [frontal"](#page-5-0) en la [página 6.](#page-5-0)

El resultado será distinto para cada Programa o Combi‐ nación, de modo que puede probarlos todos para ver el efecto de cada controlador con el sonido seleccionado.

#### **Descripción general de la Superficie de control**

Observe la distribución (semejante a la de un mezcla‐ dor) de deslizadores, mandos y conmutadores en el lado izquierdo del panel frontal. Esto se denomina la Superficie de control. Puede utilizarlo de varias for‐ mas, como editar sonidos, controlar KARMA, mezclar o enviar mensajes MIDI a dispositivos externos.

Por ejemplo, si desea configurar la Superficie de control para editar sonidos rápidamente y controlar KARMA:

#### **1. En la sección CONTROL ASSIGN, pulse el botón RT KNOBS/KARMA.**

Se iluminará el LED del botón. Ahora puede utilizar los mandos para modificar los sonidos y efectos, así como para utilizar los deslizadores y conmutadores para controlar KARMA.

Puede utilizar estos controles sea cual sea la página mostrada en la pantalla LCD. No obstante, existe una página que ofrece más información acerca de las asig‐ naciones y valores de la Superficie de control.

#### **2. Vaya a la página "P0: Control Surface" pulsando la ficha "Control Surface", situada en la parte infe‐ rior derecha de la pantalla LCD.**

Esta página muestra todos los deslizadores, mandos y conmutadores de la Superficie de control, junto con sus asignaciones y valores actuales. Cuando mueva un controlador, el objeto correspondiente de la pantalla LCD también se moverá.

## **Utilizar los mandos para variar el timbre**

Cuando el botón RT KNOBS/KARMA está iluminado, los ocho mandos de la parte superior de la Superficie de control modulan varios aspectos de los sonidos y efectos.

Los mandos 1~4 tienen funciones específicas, como se indica en el panel frontal: "Filter Cutoff", "Filter Reso‐ nance", "Filter EG Intensity" y "Release Time".

Los mandos 5~8 pueden asignarse a una amplia varie‐ dad de funciones. A menudo (aunque no siempre), los mandos 5 y 6 modulan parámetros de síntesis, el mando 7 controla la profundidad de un coro u otro efecto de modulación y el mando 8 controla la profun‐ didad de la reverberación.

## **Utilizar Tone Adjust**

"Tone Adjust" permite utilizar todos los deslizadores, mandos y conmutadores de la Superficie de control para editar parámetros de Programa, como los mandos y deslizadores de un sintetizador analógico. Cada con‐ trol físico puede asignarse a cualquiera de los paráme‐ tros de Programa.

Los parámetros específicos disponibles en "Tone Adjust" dependerán del tipo de Programa. Los progra‐ mas HD‐1 son compatibles con un cierto grupo de parámetros; cada EX*i* también dispone de su propio grupo de parámetros. El PolysixEX funciona especial‐ mente bien con "Tone Adjust", de modo que vamos a echarle un vistazo.

- **1. En el modo Program, pulse el botón para el Banco I‐A.**
- **2. Seleccione el Programa "074 Phunky Power Bass".** Utiliza el PolysixEX.
- **3. En CONTROL ASSIGN, pulse el botón TONE ADJ/EQ.**
- **4. Toque el teclado mientras mueve los deslizadores 1~4 y los mandos 1~2.**

Observe que los gráficos del mando en pantalla tam‐ bién se mueven. Los deslizadores 1~4 controlan la forma de la envolvente; los mandos 1~2 controlan el corte del filtro y la resonancia.

#### **5. En la pantalla, pulse la ficha "Control Surface".**

Esta página muestra las asignaciones y los valores para todos los deslizadores, los mandos y los conmutado‐ res.

- **6. Pulse la ficha "Main" para volver a la página "Play" principal.**
- **7. Toque el gráfico PolysixEX alrededor de los man‐ dos "Cutoff" y "Resonance".**
- La pantalla salta a la página principal "PolysixEX".
- **8. Experimente con la interpretación mientras utiliza los deslizadores, mandos y conmutadores de la Superficie de control.**

Observe también cómo responden los gráficos. Tam‐ bién puede seleccionar un control gráfico en la pantalla y editar su valor utilizando cualquiera de los controles de entrada de datos.

## **Recuperar el estado original del sonido**

Cuando se está editando un Programa, puede compa‐ rar alternativamente las versiones editada y guardada.

**1. Pulse el conmutador COMPARE del panel frontal.** Se iluminará el LED COMPARE y se recuperarán los ajustes guardados del Programa.

**2. Vuelva a pulsar el conmutador COMPARE para volver a los ajustes editados.**

El LED COMPARE se apagará y el sonido volverá a la versión editada. Puede alternar entre ambas versiones tantas veces como lo desee.

#### **Reajustar controladores individuales**

También puede reajustar los controladores individua‐ les a sus valores guardados, como el joystick vectorial o cualquier deslizador, mando o conmutador de la superficie de control. Para hacerlo:

- **1. Mantenga pulsado el conmutador RESET CON‐ TROLS del panel frontal.**
- **2. Mientras mantiene pulsado el conmutador, mueva o pulse el control que le gustaría reajustar.**
- **3. Suelte el conmutador RESET CONTROLS.**
- El controlador estará reajustado.

Español

# <span id="page-19-0"></span>**Utilizar KARMA**

#### **Activar y desactivar KARMA.**

Para activar y desactivar KARMA:

**1. Pulse el conmutador KARMA ON/OFF, para que se ilumine el LED.**

Cuando el LED está iluminado, KARMA está activado.

**2. Pulse una tecla y KARMA empezará a reprodu‐ cirse.**

(Tenga en cuenta que en algunos sonidos, KARMA puede estar ajustado para responder sólo a las notas tocadas en unas teclas concretas del teclado). Observe el conmutador LATCH del panel frontal. Este conmutador controla si KARMA continúa tocando o

no después de retirar la mano del teclado.

Si el LED está iluminado, Latch está activado. KARMA continuará tocando aunque retire la mano del teclado. Si el LED está apagado, Latch está desactivado; KARMA se detendrá al retirar la mano del teclado.

## **Enlace con la Pista de percusión**

Si el LED LINKED del panel frontal y los conmutado‐ res KARMA ON/OFF están iluminados, KARMA se iniciará y se detendrá junto con la pista de percusión. Nota importante: KARMA no se iniciará si la función "Drum Track" está desactivada. Para más información, consulte la sección "Enlazar [KARMA](#page-20-1) y la "Drum Track"" en la [página 21](#page-20-1).

# **Utilizar los controladores de KARMA**

Todos los sonidos de fábrica están configurados para utilizarse con KARMA. Algunos están almacenados con KARMA activado por defecto, mientras que otros lo están con KARMA desactivado, tal como muestra el LED del conmutador KARMA ON/OFF.

Los sonidos con KARMA activado por defecto resultan especialmente adecuados para observar lo que puede hacer KARMA.

- **1. Pulse el botón PROG para entrar en el modo Pro‐ gram.**
- **2. Seleccione cualquier programa y active el conmu‐ tador KARMA ON/OFF.**
- **3. Pulse el botón RT KNOBS/KARMA en CON‐ TROL ASSIGN.**

Cuando este botón está iluminado, los deslizadores y conmutadores de la Superficie de control controlarán KARMA.

#### **4. Vaya a la página "Control Surface".**

Esta página muestra todas las asignaciones y los valo‐ res actuales para los deslizadores, los mandos y los botones.

Los deslizadores y la fila inferior de conmutadores son los Deslizadores y Conmutadores de KARMA. Éstos controlan los parámetros internos de KARMA, que variarán según el Programa.

La fila superior de conmutadores permite seleccionar las Escenas de KARMA, que almacenan valores para los Deslizadores y Conmutadores de KARMA.

#### **5. Pulse la fila superior de conmutadores, uno a uno, para seleccionar distintas escenas de KARMA.**

Observe como esto cambia también los valores de KARMA SWITCH y KARMA SLIDER, tal como se muestra en la pantalla. Pulsando un conmutador KARMA SCENE puede cambiar los ajustes de todos estos controles.

Cada escena recuerda de manera independiente cual‐ quier edición realizada con los deslizadores y los con‐ mutadores. Las ediciones de las 8 escenas se almace‐ nan cuando escribe el Programa.

**6. Mueva los deslizadores, pulse la fila inferior de conmutadores y escuche el efecto que tienen sobre el sonido.**

Los deslizadores y los conmutadores controlarán diversos aspectos, según el Programa actual y sus ajus‐ tes de KARMA.

## **Utilizar KARMA en el modo Combination**

KARMA utiliza "módulos" para generar frases o patrones. Los Programas pueden utilizar un único módulo KARMA, pero las Combinaciones pueden uti‐ lizar hasta cuatro de manera simultánea. Cada módulo puede tocar un sonido independiente (o un grupo de sonidos) si se desea.

Los módulos se dirigen a sonidos diferentes a través de los canales de entrada y salida MIDI del módulo.

**1. Utilice el conmutador MODULE CONTROL del panel frontal para seleccionar el módulo que desea controlar.**

Seleccione MASTER para controlar los cuatro módulos KARMA de manera simultánea.

Seleccione A~D para controlar los módulos KARMA individuales.

**2. Mueva y pulse los deslizadores y conmutadores de KARMA.**

Los deslizadores y conmutadores controlarán el patrón o la frase generados por el módulo seleccionado.

#### **Tocar acordes con los pads**

El KRONOS incluye 8 "pads" virtuales, que puede reproducir, tocando la pantalla, desde la entrada MIDI o desde dispositivos de pad USB MIDI compatibles. Puede utilizar estos pads para disparar acordes para KARMA.

Para tocar los pads desde la pantalla:

- **1. Pulse la ficha "EQ/Vector/Control" y, a continua‐ ción, seleccione la ficha "Pads".**
- Irá a la página "Pads".
- **2. Compruebe que el botón [Enable Pad Play] en pantalla está iluminado.**

#### **3. Toque los pads para reproducir sus acordes.**

La dinámica depende del punto donde se toca el pad: cuanto más alta sea la posición más fuerte será el acorde, y viceversa.

También puede tocar los pads utilizando los controla‐ dores Korg USB MIDI equipados con pads de percu‐ sión, incluyendo nanoPAD y nanoPAD2, padKON‐ TROL, microKONTROL y KONTROL49.

Para utilizar estos controladores Korg, sólo tiene que conectarlos a uno de los dos puertos USB A del KRONOS. El KRONOS determinará automáticamente las asignaciones MIDI de los pads 1~8 del controlador y los asignará directamente a los pads del KRONOS.

# <span id="page-20-0"></span>**Utilizar la Pista de percusión**

#### **Activar y desactivar la función "Drum Track".**

#### **1. Pulse el conmutador DRUM TRACK.**

Dependiendo de varios ajustes, la Pista de percusión puede empezar a reproducirse inmediatamente o espe‐ rar a que empiece a tocar el teclado. Si el LED del botón parpadea, significa que está esperando a que toque.

#### **Seleccionar el patrón y el sonido de la Pista de percusión**

#### **Modo Program**

En el modo Program, la función "Drum Track" tiene una ranura de mezclador especial reservada y un pará‐ metro de selección de Programa específico. Para confi‐ gurar la función "Drum Track" en el modo Program:

#### **1. Pulse la ficha "Basic/Vector" y, a continuación, pulse la ficha "Drum Track".**

Aparecerá la página "Drum Track".

Observe la sección "Drum Pattern", en la parte supe‐ rior izquierda de la pantalla. El parámetro "Pattern" presenta dos menús emergentes. El de la izquierda selecciona entre los bancos Preajuste y Usuario; el de la derecha selecciona el patrón dentro del banco.

#### **2. Ajuste el Banco y el Patrón de la forma deseada.** *Nota:* Si el patrón seleccionado es un patrón de Usuario vacío o Preset P000: Off, el botón DRUM TRACK no se

activará. A continuación, observe la sección de Parámetros de "Drum Track" de la página (a la derecha de la sección "Drum Pattern"). Esta área contiene unos cuantos parámetros para ajustar el sonido básico de la Pista de

#### percusión. **3. Pulse el botón del menú emergente "Program".**

Aparece el cuadro de diálogo "Category/Program Select". Por defecto, la categoría "Drum" ya estará seleccionada.

#### **4. Seleccione un Programa de percusión para que "Drum Track" pueda tocarlo.**

De hecho puede seleccionar cualquier sonido, incluso fuera de la categoría "Drum", pero en general los patrones resultan más adecuados para reproducir un Programa de percusión.

#### **Modo Combination**

En Combinaciones (y Canciones), la Pista de percusión simplemente envía MIDI para reproducir una o más de los 16 Timbres/Pistas.

#### <span id="page-20-1"></span>**Enlazar KARMA y la "Drum Track"**

Puede enlazar KARMA y "Drum Track" para que se inicien y se detengan conjuntamente. Esto se controla con la casilla de verificación "**Link to Drum Track**" en la página "KARMA Triggers".

- **1. Vaya a la página "Program P7: KARMA Module Parameters‐Trigger".**
- **2. En la sección "Control", marque la casilla de veri‐ ficación "Link to Drum Track".**
- Se iluminará el LED LINKED del panel frontal.

#### **3. Active el conmutador KARMA ON/OFF.**

Cuando están enlazados, KARMA siempre esperará a "Drum Track". Ello significa que, a menos que el con‐ mutador DRUM TRACK esté activado, KARMA no se iniciará todavía.

#### **4. Active el conmutador DRUM TRACK.**

KARMA empezará a tocar junto con "Drum Track", de acuerdo con el ajuste "Trigger Mode" de "Drum Track".

# <span id="page-21-0"></span>**Utilizar el secuenciador**

# <span id="page-21-1"></span>**Grabar MIDI y audio**

#### <span id="page-21-2"></span>**Auto Song Setup**

La función "Auto Song Setup" copia el Programa o Combinación actual en una Canción y luego prepara el sistema para grabar. Cuando le llegue la inspiración, puede utilizar esta función para empezar a grabar de inmediato. Para hacerlo desde el modo Program:

**1. Mantenga pulsado el conmutador ENTER y pulse el conmutador SEQUENCER REC/WRITE.**

Se abrirá el cuadro de diálogo "Setup to Record" y se formulará la pregunta "Are you sure?"

#### **2. Pulse el botón [OK].**

El sistema cambia al modo Sequencer, con la grabación ya activada.

**3. Pulse la tecla START/STOP para iniciar el secuen‐ ciador y empezar a grabar.**

Con los ajustes por defecto, se iniciará una cuenta atrás de dos compases antes de iniciarse la grabación.

**4. Toque lo que desea grabar y luego pulse START/ STOP para dejar de grabar.**

El secuenciador volverá automáticamente al principio de la Canción (tiempo 1 del compás 1, tal como se muestra en la esquina superior derecha: 001 : 01 . 000).

**5. Pulse START/STOP para escuchar lo que ha gra‐ bado.**

Dado que empezó en el modo Program, su interpreta‐ ción se habrá grabado en la Pista 1. Si utilizó la "Drum Track", se habrá grabado en la Pista 10. Para las Combi‐ naciones, se utilizan las pistas que sean necesarias.

#### **Añadir otra pista MIDI**

- **1. Si KARMA estaba activado, pulse el botón KARMA del panel frontal para desactivarlo.**
- **2. Desmarque la casilla de verificación "Multi REC", en la parte superior derecha de la pantalla.**

La función "Auto Song Setup" activa esta opción para grabar la Pista de percusión del Programa o varios canales en una Combinación.

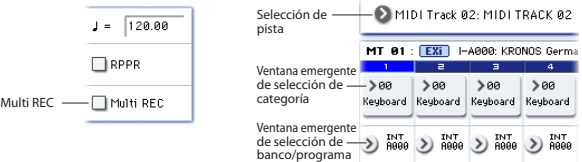

#### **3. Debajo del nombre de la Canción, abra la ventana emergente "Track Select" y seleccione la Pista MIDI 02.**

Esto controla tanto la pista que toca desde el teclado como (con la opción "Multi REC" desactivada) la pista que está grabada.

- **4. Utilizando los menús emergentes "Category" o "Bank/Program Select", seleccione un Programa para la Pista 02.**
- **5. Pulse LOCATE para retroceder hasta el inicio de la Canción.**
- **6. Pulse REC/WRITE para activar la grabación, y luego pulse START/STOP para empezar.**
- **7. Toque lo que desea grabar y luego pulse START/ STOP cuando haya terminado.**

#### **Añadir una pista de audio**

Continuando con lo anterior, vamos a sobregrabar audio.

**1. Conecte un micrófono dinámico, una guitarra, un bajo, otro sintetizador, etc., a AUDIO INPUT 1.**

Para más detalles acerca de la conexión de distintos tipos de micrófonos y guitarras, consulte la sección ["Conmutadores](#page-10-1) MIC/LINE" en la página 11.

- **2. Si utiliza un micrófono, coloque el conmutador MIC/LINE de entrada en la posición "MIC"; en caso contrario, colóquelo en la posición "LINE".**
- **3. Vaya a la ficha "Audio Track Mixer" de la página "Sequencer P0: Play/Rec".**
- **4. Vuelva a marcar la casilla de verificación "Multi REC".**

En general, "Multi REC" es la mejor opción al grabar audio

**5. Pulse una vez el botón [PLAY] de la Pista 1, para que se ilumine en rojo y muestre [REC].**

Observe que "Input" ya está ajustada por defecto a "1". A continuación, debemos ajustar el nivel.

**6. Pulse la ficha "Preference".**

Pasaremos a la página "Preference", que incluye un medidor para las pistas de audio preparadas para la grabación.

**7. Observando el medidor, ajuste el mando LEVEL del panel posterior hasta que el nivel sea alto pero sin saturación.**

Utilice el mando LEVEL del panel posterior y no el deslizador en pantalla. Si la señal se satura, aparecerá el mensaje "ADC OVERLOAD!" encima del medidor.

- **8. Pulse LOCATE para retroceder hasta el inicio de la Canción.**
- **9. Pulse REC/WRITE para activar la grabación, y luego pulse START/STOP para empezar.**
- **10.Toque lo que desea grabar y luego pulse START/ STOP cuando haya terminado.**

# **Archivos de audio no grabados**

Cuando grabe pistas de audio, se almacenan inicial‐ mente en una carpeta llamada "TEMP" del disco interno. Si desactiva el equipo antes de guardar la Can‐ ción ésta se perderá, pero los archivos de audio segui‐ rán estando en el disco. La siguiente vez que inicie el equipo, verá el siguiente mensaje:

There are un‐saved audio files from your previous recording session.

Do you want to restore these files, or delete them from the disk?

[Restore] [Delete]

Al no haber guardado la Canción, todos los datos del evento de audio de la pista y los datos de la región habrán desaparecido, pero todavía puede recuperarlos archivos WAVE y utilizarlos para crear una nueva can‐ ción.

Si desea mantener estos datos, pulse el botón [Restore]. Si desea eliminar estos datos, pulse el botón [Delete].

# <span id="page-22-0"></span>**Editar MIDI**

Si lo desea, puede modificar su interpretación después de grabarla. Por ejemplo, puede borrar notas mal inter‐ pretadas o corregir su tono y su tiempo.

La corrección de tiempo se realiza a través de la Cuan‐ tización. Esta función captura las notas interpretadas y las alinea con el tiempo o fracción de un tiempo más cercanos, basándose en la resolución seleccionada. También puede utilizarse para añadir un toque de "swing". A continuación, cuantizaremos la pista MIDI que acabamos de grabar.

#### **1. Vaya a la página "Sequencer P4: Track Edit".**

Esta página incluye un gráfico que muestra cada pista de la secuencia. Los rectángulos pequeños representan compases que contienen audio o datos MIDI.

**2. Seleccione la Pista MIDI 01 en la ventana emer‐ gente situada sobre el gráfico.**

Utilizando los parámetros "**From Measure**" y "**To End of Measure**" de la parte inferior de la pantalla, ajuste el intervalo de compases que desea modificar. Por ahora, ajuste "**From**" a "001" y "**To End**" a "064".

# <span id="page-22-1"></span>**Canciones de plantilla**

Las Canciones de plantilla lo almacenan prácticamente todo de la Canción excepto los datos MIDI y de audio en sí. Ello incluye selecciones de Programa, parámetros de pista, efectos, KARMA y ajustes Drum Track el nombre y el tempo de la canción.

Las Canciones de plantilla por defecto permiten empezar a trabajar rápidamente con grupos de sonidos y efectos para distintos estilos de música. También puede crear sus propias Canciones de plantilla con sus sonidos y configuraciones preferidos.

Tenga en cuenta que las Canciones de plantilla no incluyen datos MIDI para patrones ni pistas de can‐ ción, datos de audio, etc.

Al cargar una Canción de plantilla, si lo desea también puede cargar uno o más Patrones de percusión en una Pista específica.

**1. En la página "Sequencer P0: Play/REC", pulse el botón de menú de página y seleccione el comando "Load Template Song".**

Aparecerá un cuadro de diálogo.

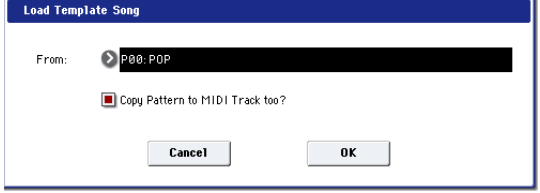

- **2. En el campo "From", seleccione la Canción de plantilla que desea cargar.**
- <span id="page-22-2"></span>**3. Marque la casilla de verificación "Copy Pattern to MIDI Track too?".**

Cuando esta casilla esté marcada, automáticamente se visualizará un cuadro de diálogo para copiar un patrón después de que la operación de "**Load Template Song**" se haya completado.

Si no está marcada, sólo se cargará la Canción de plan‐ tilla seleccionada.

**3. En el menú de página, seleccione el comando "Quantize".**

Aparece el cuadro de diálogo "Quantize".

- **4. Ajuste "Resolution" al valor rítmico que desee.** Como regla general, seleccione el valor de nota más corto utilizado en la interpretación grabada.
- **5. Pulse el botón [OK] para cuantizar los datos selec‐ cionados.**

Si el resultado es diferente al esperado, pulse el con‐ mutador COMPARE para recuperar el estado original de la canción antes de aplicar la cuantización. Experi‐ mente con una "**Resolution**" diferente, ajuste "**Inten‐ sity**" a un valor inferior al 100% para conservar parte del toque natural o suba el valor de "**Swing**" para crear un efecto de shuffle o swing.

También puede aplicar la cuantización durante la gra‐ bación, utilizando el parámetro "REC Resolution" de la parte superior de la página "P0". Seleccione la resolución que desee y la cuantización se aplicará durante la grabación.

**4. Pulse el botón [OK] para cargar la canción de plan‐ tilla o pulse el botón [Cancel] para salir sin realizar ningún cambio.**

Al pulsar el botón [OK], los ajustes de la Canción de plantilla se copiarán en la Canción actual.

Si ha marcado "**Copy Pattern to MIDI Track too?**" en el paso [3](#page-22-2), se visualizará el cuadro de diálogo "**Copy Pattern To MIDI Track**".

- **5. Utilice los menús emergentes "Bank" ("User" o "Preset") y "Pattern" para seleccionar el patrón que desea copiar.**
- **6. En el campo "To MIDI Track", seleccione la pista que desea utilizar para el patrón.**

*Nota:* En cada una de las dieciocho Canciones de plan‐ tilla predefinidas, la pista 1 siempre se asigna a un Pro‐ grama "Drum". (En algunos casos, otras pistas tam‐ bién pueden contener Programas "Drum").

**7. En el campo "Measure", ajuste el compás en el que desea que empiece el patrón.**

A continuación, se muestran parcialmente los nombres para cada uno de los 697 patrones predefinidos, el estilo musical y el nombre de los Programas "Drum" más adecuados.

Si carga un Programa "Drum" y el patrón predefinido correspondiente, podrá configurar al instante una pista de percusión para que coincida con la Canción de plan‐ tilla.

#### **8. Para cargar el patrón, pulse el botón [OK].**

Después de cargar el patrón, el "**Measure**" contará automáticamente. Si lo desea, podrá copiar otro patrón. Por ejemplo, puede utilizar distintos patrones para crear una canción, con distintos patrones para Verse, Chorus y Bridge.

Cuando haya finalizado de añadir patrones, pulse el botón [**Exit**] para salir.

# <span id="page-23-0"></span>**Guardar y cargar datos**

# <span id="page-23-1"></span>**Guardar las ediciones**

#### **Diferencia entre "Write" y "Save"**

Existen dos formas de guardar el trabajo en KRONOS: "**Write**" y "**Save**".

Puede utilizar "**Write**" para Programas, Combinacio‐ nes, Set Lists, Secuencias de onda, Grupos de percu‐ sión y Ajustes FX; todo excepto Canciones, Muestras y Multimuestras. "**Write**" guarda los datos en la memo‐ ria interna, y no desaparecen aunque se active y se des‐ active el equipo.

"**Save**" guarda los datos en archivos del disco; ya sea en la unidad interna o en dispositivos de almacena‐ miento USB. *Debe* utilizar "**Save**" para Canciones, Muestras y Multimuestras. Sin embargo, "**Save**" tam‐ bién resulta útil para todos los otros tipos de datos. Por ejemplo, la función "**Save**" permite guardar fácilmente todo el estado de KRONOS, incluyendo todos los datos editables por el usuario, en un único paso. Cientos de estos archivos se colocarán en la unidad interna. Y podrá utilizarlos para realizar copias de seguridad y para guardar y recuperar configuraciones para deter‐ minados proyectos, actuaciones, etc.

#### **Escribir Programas**

Para escribir un Programa en la memoria interna:

**1. Seleccione el comando "Write Program" en el menú de página, en la esquina superior derecha de la pantalla.**

También puede activar este comando de menú si man‐ tiene pulsado **ENTER** y pulsa **0** en el teclado numérico. Visualizará un cuadro de diálogo que le permitirá guardar el Programa. Si lo desea, también puede selec‐ cionar una ubicación nueva, cambiar el nombre del Programa y asignarlo a una categoría de sonido (como teclado, guitarra, etc.).

**2. Pulse el botón [T] para visualizar el cuadro de diá‐ logo para editar el texto.**

Puede dar un nombre descriptivo al Programa utili‐ zando el teclado en pantalla.

**3. Después de introducir el nombre, pulse el botón [OK].**

La ventana para editar el texto desaparecerá, y usted regresará al cuadro de diálogo "Write" principal.

- **4. En "To", en la parte inferior del cuadro de diálogo, pulse el botón del menú emergente que se encuen‐ tra junto al Programa para visualizar el cuadro de diálogo donde se ubicarán los datos guardados.**
- **5. Seleccione la ubicación en la que desea guardar el Programa editado.**

Al salir de fábrica, los bancos USER–G y AA…GG están abiertos para uso, y sólo contienen programas inicializados. Si lo desea, también puede sobrescribir los sonidos originales (excepto los sonidos General MIDI de I‐G) y volverlos a cargar desde el disco fácil‐ mente y en cualquier momento.

- Los Programas HD‐1 sólo pueden escribirse en Ban‐ cos HD‐1 y los Programas EX*i* sólo pueden escri‐ birse en Bancos EX*i*. Para obtener más información acerca de los tipos de Banco por defecto y cómo cambiarlos, consulte ["Contenido](#page-17-0) del banco de pro‐ grama" en la [página 18](#page-17-0).
- **6. Después de seleccionar la ubicación, pulse el botón [OK].**
- **7. Vuelva a pulsar el botón [OK] para iniciar el pro‐ ceso de escritura.**
- **8. Si está seguro de que desea escribir en esta ubica‐ ción, vuelva a pulsar el botón [OK].**

¡Después de eso, ya estará!

#### **Guardar las ediciones en Programas GM**

Puede editar Programas GM, pero deberá guardarlos en un Banco distinto a I‐G; los Programas GM no pue‐ den sobrescribirse.

## <span id="page-23-3"></span>**Acceso directo: Actualización mediante SEQUENCER REC/WRITE**

También puede utilizar el botón SEQUENCER REC/ WRITE para actualizar rápidamente el Programa actual, utilizando el nombre, el banco, el número y la categoría ya existentes. Para hacerlo:

#### **1. Pulse el botón [SEQUENCER REC/WRITE].** Aparecerá el cuadro de diálogo "Update Program".

**2. Pulse el botón [OK] para escribir el programa.**

# <span id="page-23-2"></span>**Guardar contenido en un disco y cargarlo de un disco**

## **Guardar datos**

Todo lo que cree o edite en KRONOS puede guardarlo en un disco. Existen distintos tipos de archivo para dis‐ tintos tipos de datos, pero por ahora nos concentrare‐ mos en los tres tipos principales: archivos .PCG, .SNG y .KSC.

PCG son las siglas de "Program", "Combination" y "Global". Estos archivos también pueden incluir Set Lists, Secuencias de onda, Grupos de percusión, Patro‐ nes de pista de percusión de usuario y KARMA GEs de usuario. Los PCGs presentan distintos tamaños; por ejemplo, pueden incluir sólo un único banco de Pro‐ gramas o los 13 bancos de todos los tipos de datos. SNG son las siglas de "Song". Estos archivos almace‐ nan todas las canciones del modo Sequencer.

KSC son las siglas de "Korg Sample Collection". Ésta es una lista de todas los muestras y multimuestras car‐ gadas en el modo de muestreo, junto con todas las multimuestras y muestras de percusión cargadas desde los bancos de muestras de usuario y EXs. Tenga en cuenta que únicamente se trata de una lista de las muestras que se han cargado; los datos reales se guar‐ dan por separado.

Puede guardar todos estos datos juntos en un único paso.

- **1. Pulse el botón DISK del panel frontal para entrar en el modo Disk.**
- **2. Para ir a la página "Disk–Save", pulse las fichas "File" y "Save".**

#### **3. Si lo desea, pulse "Drive Select" para seleccionar la unidad en la que desea guardar el contenido.**

Por defecto, está seleccionado el disco interno. A menos que desee utilizar un dispositivo USB externo, no es necesario que seleccione unos ajustes distintos.

**4. Seleccione el directorio en el cual desea guardar los datos.**

Pulse el botón [**Open**] para desplazarse a un nivel infe‐ rior o pulse el botón [**Up**] para desplazarse a un nivel superior.

En función de sus necesidades, es posible que desee crear directorios para distintos proyectos.

Para crear un directorio nuevo, desplácese al nivel en el cual desea crear el directorio y utilice el comando de menú "**Create Directory**" de la página "Disk–Utility".

**5. En la página "Disk–Save", pulse el botón del menú de página para abrir el menú de página y seleccione el comando "Save All".**

Este comando guardará un grupo de archivos .PCG, .SNG y .KSC a la vez.

Aparecerá un cuadro de diálogo.

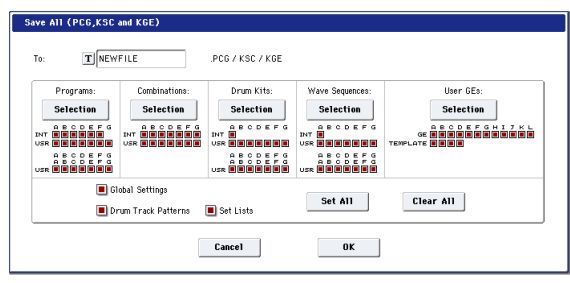

#### **6. Pulse el botón de edición de texto [T] e introduzca un nombre para los archivos.**

Todos los archivos compartirán el mismo nombre, con distintos sufijos que indicarán el tipo de datos (.PCG, .SNG, .KSC).

*Nota:* Si la Canción incluye pistas de audio, los datos de audio se guardarán como archivos WAVE. Se guarda‐ rán en un directorio cuyo nombre tendrá la extensión .SNG y la letra "\_A" (Audio) al final, en el mismo directorio que el archivo .SNG.

**7. Pulse los distintos botones de Selección para indi‐ car los elementos que se guardarán, como los ban‐ cos individuales de Programas y Combinaciones.**

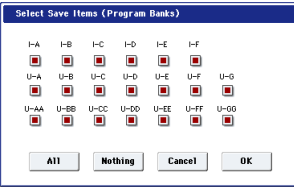

Si lo desea, sólo puede guardar determinados datos. Le resultará útil, por ejemplo, al guardar un banco de sonidos para compartir con otros músicos. Sin embargo, por ahora, marcaremos todas las casillas, para que todos los datos internos se guarden.

#### **8. Pulse el botón [OK] para guardar los datos en el disco.**

Cuando haya guardado los datos, el sistemas regresará a la página "Save" y la pantalla mostrará el(los) archivo(s) resultante(s). El tiempo necesario dependerá de la cantidad de datos que se están guardando. Si existen Multimuestras y Muestras en el modo de muestreo, se guardarán en el disco como archivos .KMP y .KSF, respectivamente. Los directorios para estos archivos se crearán de forma automática.

*Nota:* Cuando guarde Combinaciones, recuerde que también deberá guardar los Programas que utiliza, así como los Grupos de percusión y las Secuencias de onda que utilizan los Programas. Del mismo modo, cuando guarde Programas, recuerde que también deberá guardar los Grupos de percusión y las Secuen‐ cias de onda que utilizan los programas.

Cuando utilice "**Load PCG**" para cargar un archivo .PCG, el archivo .KSC que tiene el mismo nombre tam‐ bién se cargará de modo que las multimuestras/muestras correctas corresponderán de forma automática.

## **Cargar datos**

Puede cargar todo el contenido de la memoria a la vez, incluyendo datos de sonido (Programas, Combinacio‐ nes, etc.), Canciones y datos de muestra. Para hacerlo:

- **1. Pulse el botón DISK para entrar en el modo Disk.**
- **2. Para ir a la página "Disk–Load", pulse la ficha "File" y, a continuación, pulse la ficha "Load".**
- **3. Si lo desea, pulse "Drive Select" para seleccionar la unidad desde la que desea cargar el contenido.**
- Por defecto, está seleccionada la unidad interna.
- **4. Vaya al directorio que contiene el archivo que desea cargar y seleccione el archivo .SNG.**

Seleccione un directorio (indicado como un icono de carpeta) y pulse el botón [Open] para desplazarse a un nivel inferior o pulse el botón [Up] para desplazarse a un nivel superior.

Se resaltará el archivo .SNG seleccionado.

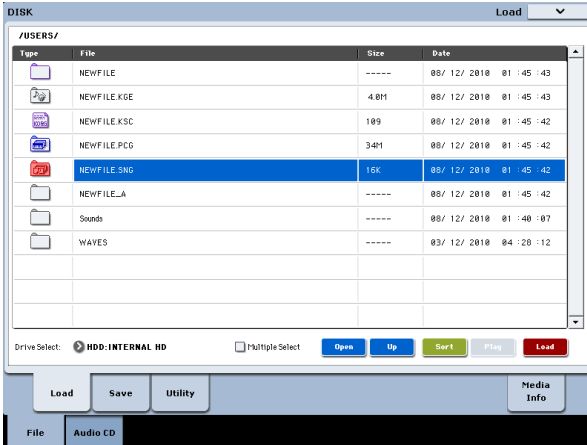

#### **5. Pulse el botón [Load] iluminado en rojo de la parte inferior de la página.**

(También puede utilizar el comando de menú "Load Selected").

Se visualizará un cuadro de diálogo con distintas opciones.

**6. Marque las casillas de verificación "Load [file‐ name].PCG too" y "Load [filename].KSC too".**

Cuando estas casillas están marcadas, el sistema busca archivos .PCG y .KSC con el mismo nombre que el archivo .SNG principal.

**7. Ajuste ".PCG Contents" a "All".**

Si lo desea, puede cargar sólo parte de los datos del archivo .PCG.

**8. Utilice ".SNG Allocation" para especificar cómo se cargarán las Canciones y si las Canciones ya exis‐ tentes se borrarán o no.**

"**Append**" carga las Canciones en los primeros núme‐ ros de Canción libres que siguen a la(s) canción(es) que ya está(n) en la memoria.

"**Clear**" borrará todas las canciones de la memoria interna y cargará el mismo número exacto de Cancio‐ nes que se guardaron.

#### **9. Utilice ".KSC Allocation" para especificar cómo se cargarán los datos de muestra y si los datos de muestra ya existentes se borrarán o no.**

Si selecciona "**Append**", no se modificará ninguno de los datos cargados del modo de muestreo, del banco de muestras de usuario, y/o EXs. Las multimuestras y muestras del modo de muestreo se cargarán en los siguientes números libres disponibles, después de los datos existentes.

Si selecciona "**Clear Sampling Mode Data**" se borra‐ rán todas las multimuestras y muestras del modo de muestreo, y se cargarán los datos en la misma configu‐ ración con la que se guardaron. No se modificarán los datos existentes del banco de muestras de usuario y EXs.

La opción "**Clear All**" es similar a la opción "**Clear Sampling Mode Data**" anterior, pero también des‐ carga los datos del banco de muestras de usuario y EXs existentes, antes de cargar el nuevo archivo .KSC. Esto libera la mayor cantidad de memoria para el nuevo .KSC.

Puede utilizar la información de la parte inferior del cuadro de diálogo, incluyendo "**Memory Required**", (Memoria) "**Available**" y "**Enough slots for Samples & MS**", para determinar si necesita, o no, liberar espa‐ cio para el nuevo .KSC.

#### **10.Ajuste el Método de Carga de la forma deseada.**

Se definirá la forma preferida de cargar los datos del banco de muestras de usuario y EXs en el KSC: se pue‐ den cargar en la memoria RAM, utilizar una memoria virtual o utilizar el ajuste almacenado en el KSC. Si el KSC no dispone de datos del banco de muestras de usuario o EXs, aparecerá en gris.

#### **11.Pulse el botón [OK] para cargar los datos.**

No desconecte nunca los dispositivos USB ni extraiga ningún soporte de almacenamiento de datos mientras está cargando o guardando datos.

Cuando cargue Programas, Combinaciones, Cancio‐ nes, Set Lists, Grupos de percusión, Secuencias de onda o GEs de usuario KARMA, asegúrese de que los ajustes de "Memory Protect" de la página "Glo‐ bal Basic Setup" estén desactivados (desmarcados). Si están activados, no podrá cargar los datos.

## **Cargar bancos individuales desde un archivo .PCG**

- **1. Vaya a la página "Load".**
- **2. Seleccione el archivo .PCG que contiene los datos que desea cargar.**
- **3. Pulse el botón [Load].**
- **4. Ajuste el .PCG Contents para que cargue los ban‐ cos individuales que desee.**
- **5. Seleccione el banco en el que desea cargar el conte‐ nido a través del parámetro "To".**

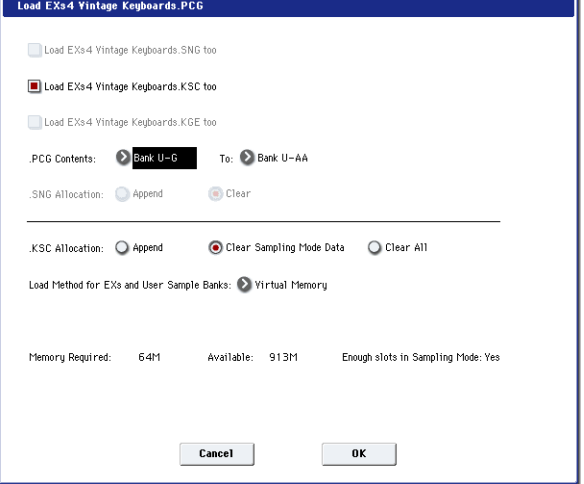

# **Corrección automática de referencia**

Si ajusta "**.PCG Contents**" y "**To**" en bancos distintos, las referencias en los datos se actualizarán para que coincidan con el nuevo banco. Por ejemplo, suponga‐ mos que está cargando el Banco I‐A de PCG al Banco U‐G. Si las combinaciones de PCG utilizan Programas del Banco I‐A, éstas se actualizarán y utilizarán la nueva ubicación de los Programas en el Banco U‐G. Lo mismo sucede con los Grupos de percusión o las Secuencias de onda que utilizan los Programas. Si está cargando datos de secuenciador a la vez (con "**Load .SNG too**" marcado), los mensajes de Programa

y Cambio de banco de las canciones también se corre‐ girán.

# **Cargar múltiples archivos a la vez**

Puede seleccionar dos o más archivos a la vez y cargar‐ los en una única operación. Para hacerlo:

#### **1. Marque la casilla de verificación "Multiple Select" de la parte inferior de la pantalla, de modo que quede activada.**

Ello puede resultar útil para cargar múltiples archivos de muestra a la vez, importar bancos de sonidos DX, etc. "**Multiple Select**" también está disponible para otras operaciones de disco, incluyendo "Delete" (elimi‐ nar) (¡por lo que deberá tener cuidado!).

Tenga en cuenta que cuando "**Multiple Select**" esté activado, no podrá cambiar a un directorio distinto. Cuando haya terminado, vuelva a desactivar esta opción.

También puede utilizar "comodines" para seleccionar múltiples archivos.

# <span id="page-26-0"></span>**Escuchar las canciones de demostración**

#### **Cargar las canciones de demostración**

- **1. Pulse el botón DISK (el LED se iluminará) para entrar en el modo Disk.**
- **2. Si ha editado o creado canciones o sonidos nuevos, ¡guárdelos antes de continuar!**
- Al cargar las canciones de demostración, se sustitui‐ rán los contenidos de la memoria interna, inclu‐ yendo Programas, Combinaciones, Canciones, datos de muestra, etc. Si ha realizado muchas ediciones, guárdelas en el disco interno o en una unidad USB antes de continuar.
	- **3. Para ir a la página "Load", pulse la ficha "File" y, a continuación, pulse la ficha "Load".**
	- **4. Asegúrese de que "Drive Select" está ajustado a "HDD:INTERNAL HD".**
	- Se mostrará el contenido del disco duro.
	- **5. Toque el directorio "FACTORY" para seleccio‐ narlo.**
	- **6. Pulse el botón [Open] para entrar en el directorio.**
	- **7. Toque el archivo "PRELOAD.SNG" para seleccio‐ narlo.**

Este archivo contiene la canción de demostración.

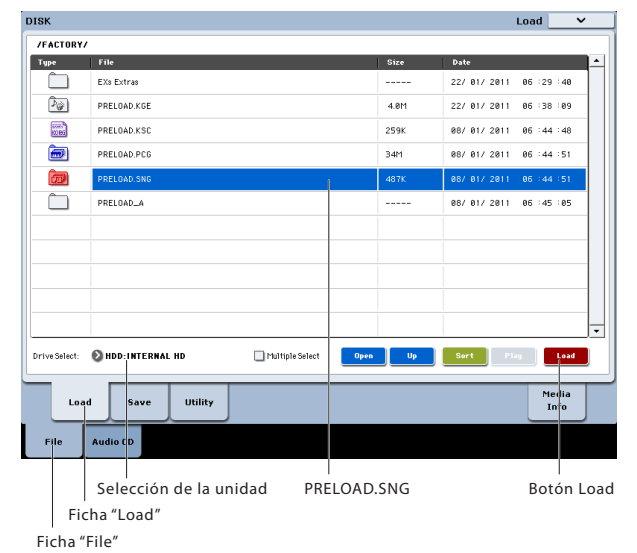

#### **8. Pulse el botón [Load] para abrir el cuadro de diálo‐ go.**

**9. Marque la casilla de verificación "Load PRE‐ LOAD.PCG too".**

Con esta opción marcada, el archivo .PCG que coincide se cargará junto con el archivo .SNG.

**10.Marque la casilla de verificación "Load PRE‐ LOAD.KSC too".**

Con esta opción marcada, el archivo .KSC que coincide también se cargará.

**11.Ajuste ".SNG Allocation" a "Clear".**

**12.Ajuste ".KSC Allocation" a "Clear All".**

**13.Pulse el botón [OK] para cargar los datos.**

#### **Reproducir las canciones de demostración**

**1. Pulse el botón SEQ (el LED se iluminará) para entrar en el modo Sequencer.**

Si desde que ha activado el equipo no ha realizado nin‐ guna acción con el modo Sequencer, se visualizará la página "P0: Play/REC– MIDI Track Prog Select/Mixer".

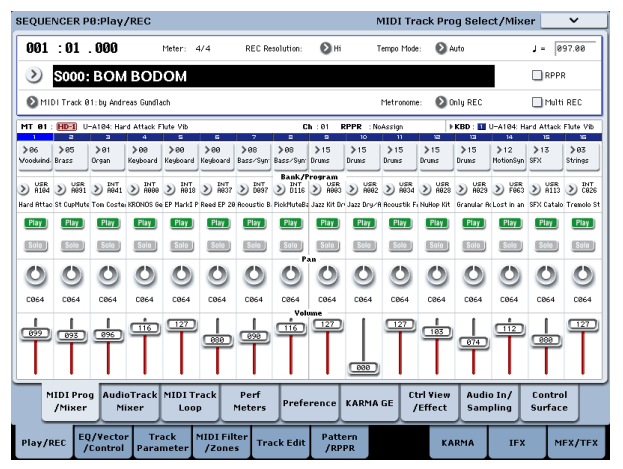

Si no se visualiza esta página, pulse el conmutador EXIT varias veces. Aunque el número exacto de pulsa‐ ciones dependerá de la página en la que se encuentre, si pulsa el conmutador EXIT tres veces como máximo, siempre regresará a esta página.

Empezaremos escuchando la canción S000.

**2. Compruebe que la canción S000 esté seleccionada.** Si hay otra canción seleccionada, toque el nombre de la canción para seleccionarla. A continuación, pulse la tecla numérica "0" y, a continuación, el conmutador ENTER.

**3. Pulse el conmutador SEQUENCER START/STOP.**

El LED parpadeará y la canción empezará a reprodu‐ cirse.

**4. Si desea detener la reproducción a mitad de la can‐ ción, vuelva a pulsar el conmutador START/STOP otra vez.**

Ahora escucharemos la siguiente canción.

- **5. Seleccione el nombre de la canción tocándolo en la pantalla.**
- **6. Pulse la tecla numérica "1" y, a continuación, pulse el conmutador ENTER.**

Esta acción seleccionará la Canción S001.

Como alternativa, puede pulsar la ventana emergente "Song Select" (el botón redondo situado a la izquierda del nombre de la canción) para visualizar una lista de nombres de canciones. Seleccione una canción y pulse el botón [OK].

**7. Pulse el conmutador SEQUENCER START/STOP para iniciar la reproducción. Para detener la repro‐ ducción, vuelva a pulsar el mismo conmutador.**

# <span id="page-27-0"></span>**Especificaciones (abreviado)**

## **Condiciones de funcionamiento**

+5 ~ +35°C (sin condensación)

#### **Teclado**

Acción semicontrapesada de tacto natural de 61 notas con aftertouch o acción contrapesada "Real Weighted Hammer" RH3 de 73 notas o 88 notas con aftertouch

## **Alimentación**

Terminal de alimentación de CA, Conmutador de acti‐ vación/desactivación POWER

#### **Dimensiones (Anch. x Prof. x Alt.)**

61 teclas: 1052 × 362 × 134 (mm) 73 teclas: 1243 × 411 × 145 (mm) 88 teclas: 1455 × 411 × 145 (mm)

#### **Peso**

61 teclas: 12,5kg 73 teclas: 20,3kg 88 teclas: 23,0kg

#### **Consumo eléctrico**

60 W

#### **Elementos incluidos**

Cable de CA Guía de inicio rápido de KRONOS Discos adicionales, que incluyen manuales en formato PDF (Voice Name List), driver USB‐MIDI Korg y datos de recuperación del sistema

## **Opciones**

Pedal de expresión/volumen XVP‐10 Controlador de pedal EXP‐2 Pedal damper DS‐1H Pedalera PS‐1, PS‐3

# **NOTA IMPORTANTE PARA EL CONSUMIDOR**

Este producto ha sido fabricado de acuerdo a estrictas especificaciones y requerimientos de voltaje aplicables en el país para el cual está destinado. Si ha comprado este producto por internet, a través de correo, y/o venta telefónica, debe usted verificar que el uso de este producto está destinado al país en el cual reside.

AVISO: El uso de este producto en un país distinto al cual está destinado podría resultar peligroso y podría invalidar la garantía del fabricante o distribuidor.

Por favor guarde su recibo como prueba de compra ya que de otro modo el producto puede verse privado de la garantía del fabricante o distribuidor.

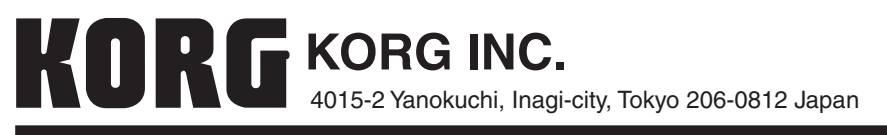

**© 2012 KORG INC.**